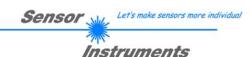

# Manual Software COAST-Scope V1.0

(PC software for Microsoft® Windows® 7, 8, 10)

## for sensors of the COAST series with internal temperature compensation

This manual describes the installation of the PC software for the COAST sensor. As a support for commissioning of the sensor this manual explains the functional elements of the Windows® user interface.

The sensors of the COAST series (COlor And STructure) are hybrid sensors comprising a color sensor and a structure sensor.

The color sensor detects the color of the object to be inspected.

The structure sensor detects data concerning the surface structure of the object, and through an internal interface sends these data to the color sensor.

The color sensor then evaluates the color data together with the data it receives from the structure sensor. It also controls the digital inputs and outputs and communicates with the *COAST-Scope* PC software.

The available interfaces include a PLC interface, a RS232 interface for the color sensor, and a RS232 interface for the structure sensor. The structure sensor is factory-preconfigured in such a way that it only requires parameterisation in exceptional cases. For this purpose a special **COAST-STRUCT-Scope** software is available.

The COAST sensor provides highly flexible signal acquisition. For example, the sensor can be operated in alternating-light mode (AC mode), which makes the sensor insensitive to extraneous light. It also can be set to constant-light mode (DC mode), which makes the sensor extremely fast and allows a scan-frequency of up to 35 kHz. With the stepless adjustment of the two integrated LED light sources as well as the selectable gain of the receiver signal and an INTEGRAL function the sensor can be set to almost any surface.

The sensor detects the radiation that is diffusely reflected from the object. As light sources the COAST sensor uses two white-light LED ring lights with adjustable transmitter power. An integrated 3-fold receiver for the red, green, and blue component of the light that is reflected from the object is used as a receiver. The surface structure of the measurement object is mapped on a line sensor by means of an optical aperture system.

The sensors of the COAST series can be taught up to 31 surfaces, hereinafter referred to as **teach vectors** or **vectors**, that can be directly provided at the outputs, and up to 48 vectors that can be output by way of grouping. The vector that shows the smallest deviation from the current surface (minimum distance) is provided at the output.

The respective detected vector either is provided as a binary code at the 5 digital outputs or can be sent directly to the outputs, if only up to 5 vectors are to be detected. At the same time the detected vector is visualised by means of 5 LEDs at the housing of the COAST sensor.

With a TEACH button at the sensor housing the sensor can be taught up to 31 vectors (max. 64 vectors in group mode). For this purpose the corresponding evaluation mode must be set with the software. The TEACH button is connected in parallel to the input INO (green wire at cable cab-las8/SPS).

Parameters and measurement values can be exchanged between a PC and the COAST sensor through the serial RS232 interface. All the parameters can be saved to the non-volatile EEPROM of the COAST sensor through this serial RS232 interface. When parameterisation is finished, the sensor continues to operate with the current parameters in STAND-ALONE mode without a PC.

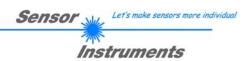

## 0 Contents

|    |        |                                                                         | Page |
|----|--------|-------------------------------------------------------------------------|------|
| 1. | Instal | lation of the COAST-Scope software                                      | 3    |
| 2. | Opera  | ation of the COAST-Scope software                                       | 4    |
|    | 2.1    | Tab CONNECT                                                             | 5    |
|    | 2.2    | Tab PARA1, button SEND, GET, GO, STOP (parameterization, data exchange) | 7    |
|    | 2.3    | Tab PARA2 (vector groups and HOLD time settings)                        | 13   |
|    | 2.4    | Tab TEACH (Teach Table)                                                 | 15   |
|    | 2.5    | Tab GEN (vector specifications)                                         | 16   |
|    | 2.6    | Tab REC (data recording)                                                | 17   |
|    | 2.7    | Tab Offset Calibration                                                  | 19   |
|    | 2.8    | Tab SCOPE                                                               | 20   |
|    | 2.9    | Graphic display elements                                                | 21   |
| 3. | Opera  | ation of the TEMPCOMP-Scope software                                    | 23   |
| 4. | Funct  | tion of the LED display                                                 | 24   |
| 5. | Conn   | ector assignment of the COAST sensor                                    | 26   |
| 6. | RS23   | 2 communication protocol                                                | 27   |
| Α. | Firmv  | vare update via software Firmware Loader                                | 38   |

## Shortcuts:

 SEND
 F9

 GET
 F10

 GO
 F11

 STOP
 F12

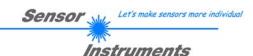

## 1. Installation of the COAST-Scope software

Hardware requirements for successful installation of the COAST-Scope software:

- Microsoft® Windows® 7, 8, 10
- IBM PC AT or compatible
- · VGA graphics
- Microsoft-compatible mouse
- CD-ROM drive
- Serial RS232 interface at the PC or USB slot
- Cable cab-las4/PC for the RS232 interface or cab-4/USB for USB slot

The COAST-Scope software can only be installed under Windows. Windows must therefore be started first if it is not yet running.

Please install the software as described below:

- 1. The software can be installed directly from the installation CD-ROM. To install the software, start the SETUP program in the SOFTWARE folder of the CD-ROM.
- 2. The installation program displays a dialog and suggests to install the software in the C:\"FILENAME" directory on the hard disk. You may accept this suggestion with **OK** or [ENTER], or you may change the path as desired. Installation is then performed automatically.
- During the installation process a new program group for the software is created in the Windows Program Manager. In the program group an icon for starting the software is created automatically. When installation is successfully completed the installation program displays "Setup OK".
- After successful installation the software can be started with a left mouse button double-click on the icon.

Windows® is a trademark of the Microsoft Corp. VGA™ is a trademark of the International Business Machines Corp.

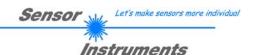

## 2. Operation of the COAST-Scope software

Please read this chapter first before you start to adjust and parameterise the COAST sensor.

When the COAST-Scope software is started, the following window appears on the Windows interface:

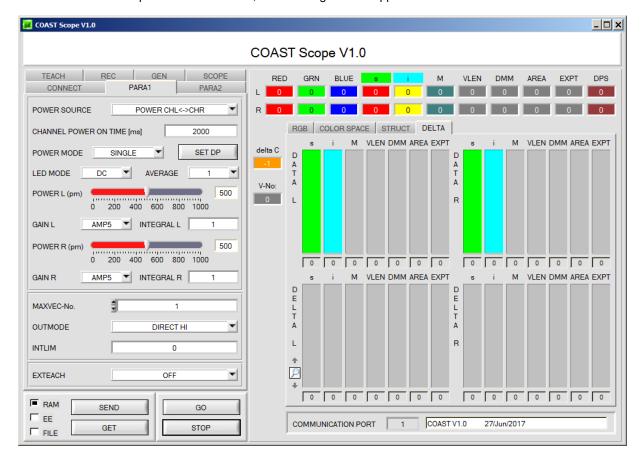

The window size and position will be the same as when the software was last closed. A double-click with the right mouse button e.g. under the minimise symbol places the window centrally in its original size.

If a connection is not established automatically, e.g. if no sensor is connected, the software can be run in OFFLINE mode. In offline mode it only is possible to exchange parameters with a file on a storage medium, which often is helpful for the purpose of analysing parameter files.

If a sensor is connected and a connection still cannot be established, either the SCOPE version (program at the PC) and the firmware version (program in the sensor) do not match, or the interface to the sensor must be correctly configured.

If different Scope and firmware versions should be the problem, please get the Scope version that matches the firmware from your supplier.

The interface configuration is described in the CONNECT tab chapter.

Pressing the right mouse button on an individual element will call up a short help text.

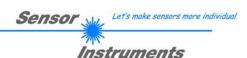

## 2.1 Tab CONNECT

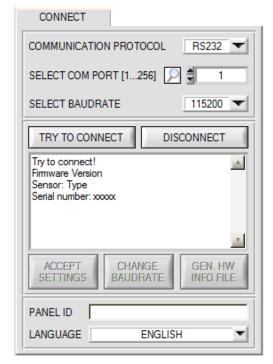

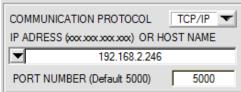

#### CONNECT:

Pressing the **CONNECT** tab opens a window for selecting and configuring the interface.

The **COMMUNICATION PROTOCOL** function field is used for selecting either an **RS232** or a **TCP/IP** protocol.

If **RS232** is selected, a port from 1 to 256 can be selected with **SELECT COM PORT**, depending on which port the sensor is connected to. The sensor operates with a set baudrate that can be modified with **CHANGE BAUDRATE** (see below). The sensor and the user interface both must operate with the same baudrate.

At the user interface the baudrate is set with **SELECT BAUDRATE**. If after starting the software should not automatically establish a connection, the correct baudrate can be found with **SELECT BAUDRATE**.

If an adaptor is used, the **COM PORT** number can be determined by way of the hardware manager in the system control panel.

A click on the magnifier symbol opens a list with all the possible COM ports in the display.

An RS232 to Ethernet adaptor (cab-4/ETH) is needed if the sensor should communicate through a local network. With this adaptor a connection to the sensor can be established using the TCP/IP protocol.

Parameterisation of the **cab-4/ETH** adaptor (assigning of IP address, baudrate setting, ...) can be done with the **SensorFinder software** that is available free of charge on the internet.

In order to establish a connection to the adaptor, its IP address or HOST name must be entered in the field IP ADDRESS (xxx.xxx.xxx.xxx) OR HOST NAME. The DROP DOWN menu (down arrow) shows the last 10 IP addresses that were used. An address from this list can be directly selected by clicking on the respective item. The DROP DOWN list is saved and is thus always available when the software is closed.

The **PORT NUMBER** for the cab-4/ETH is 5000. This port number must not be changed.

When you press the **TRY TO CONNECT** button, the software tries to establish a connection with the set parameters. The communication status is shown in the display field. If the sensor answers with its FIRMWARE ID, the set connection type can be accepted by pressing **ACCEPT SETTINGS**. You will then be returned to the **PARA** tab. If you get a **TIMEOUT** message, the software could not establish a connection to the sensor. In this case please check if the interface cable is correctly connected, if the sensor is supplied with power, and if the set parameters are correct.

If a connection has been accepted by pressing **ACCEPT SETTINGS**, the software starts automatically with these settings when called the next time.

**DISCONNECT** disconnects the connection between sensor and PC. The software then switches to OFFLINE mode, where it is only possible to exchange parameters with a file on a storage medium.

Under **PANEL ID** a name can be entered that will be displayed at different points in the program window, and that will be recorded in different files (e.g. Record File) as well.

With the input field **LANGUAGE** a language can be set with which the individual controls are displayed on the surface. This also applies to the help function that is actuated with the right mouse button.

Please note:

The stable function of the interface is a basic prerequisite for measured value transfer from the PC to the sensor.

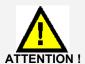

Due to the limited data transfer rate through the serial RS232 interface only slow changes of the raw signals at the sensor front end can be observed in the graphic output window of the PC.

For maintaining maximum switching frequency at the sensor data communication with the PC must be stopped (press the STOP button).

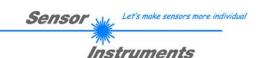

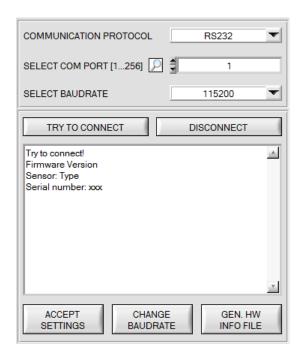

The baudrate for data transfer through the RS232 interface can be set by means of the **SELECT BAUDRATE** drop down menu and **CHANGE BAUDRATE** function field.

If the baudrate should be changed, a connection must first be established by clicking on **TRY TO CONNECT**.

The **CHANGE BAUDRATE** button will then be active.

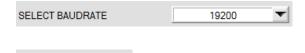

CHANGE BAUDRATE Now a new baudrate can be selected under **SELECT BAUDRATE**.

A click on **CHANGE BAUDRATE** sends the new baudrate information to the sensor.

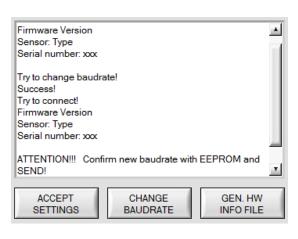

When the new baudrate information has been successfully sent, the sensor operates with the new baudrate. A window will pop up, prompting you to select **EEPROM** and then to press **SEND**. After a hardware reset the new baudrate only will be used when **EEPROM** and **SEND** have been pressed.

A click on **ACCEPT SETTINGS** saves the current interface settings, which will then be automatically set when the software is restarted.

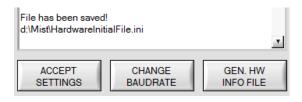

A click on the **GEN. HW INFO FILE** generates a file in which all the important sensor data are stored in encrypted form. This file can be sent to the manufacturer for diagnostic purposes.

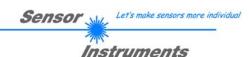

## 2.2 Tab PARA1, button SEND, GET, GO, STOP

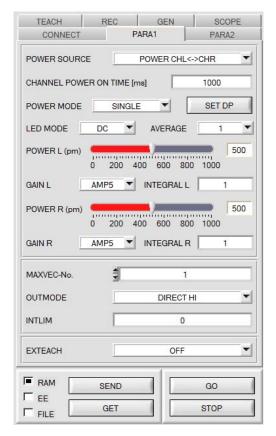

#### PARA1:

Pressing the **PARA1** tab opens a window for setting the sensor parameters.

#### ATTENTION!

A change of the parameter function groups only becomes effective at the sensor after actuation of the SEND button in the MEM function field!

#### SEND [F9]:

When the **SEND** button is clicked (or shortcut key button F9 is pressed), all the currently set parameters are transferred between PC and sensor. The target of the respective parameter transfer is determined by the selected button (**RAM**, **EEPROM**, or **FILE**).

#### **GET [F10]:**

The currently set values can be interrogated from the sensor by clicking on the **GET** button (or with shortcut key button F10). The source of data exchange is determined by the selected button (**RAM**, **EEPROM**, or **FILE**).

#### RAM:

After a click on the **SEND** button the current parameters are written into the **RAM** memory of the sensor, or they are read from the **RAM** by clicking on the **GET** button, i.e. these parameters are lost when the voltage at the sensor is switched off.

#### **EEPROM:**

After a click on the **SEND** button the current parameters are written into the non-volatile memory of the **EEPROM** in the sensor, or they are read from the **EEPROM** by clicking on the **GET** button, i.e. the parameters in the internal **EEPROM** are stored when the voltage at the sensor is switched off.

#### FILE:

After pressing **SEND**, the current parameters can be written to a selectable file on the hard disk. With **GET** parameters can be read from such a file. When the **SEND** or **GET** button is pressed, a dialog box opens for selecting the desired file.

#### GO [F11]:

A click on this button (or with shortcut key button F11) starts data transfer from the sensor to the PC through the serial RS232 interface.

**SOURCE** is used to select which signals should be shown in the displays and graphs.

#### STOP [F12]

A click on this button (or with shortcut key button F12) stops data transfer from the sensor to the PC through the serial RS232 interface.

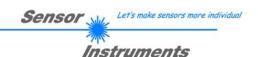

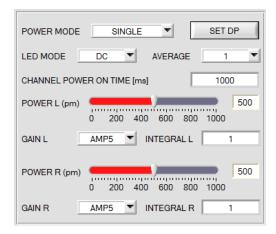

POWER MODE: see SET DP

#### **POWER SOURCE:**

The sensor is equipped with two internal light sources. **POWER SOURCE** is used to set how these are controlled.

**POWER CHL:** Only the left light source is active.

POWER CHR: Only the right light source is active.

**POWER CHL<->CHR:** The light sources are turned on and off one after the other. The time interval is defined by the

parameter CHANNEL POWER ON TIME [ms].

**INO CHL ON<->OFF:** The left light source is turned on and off through input **INO**. The right light source always is off.

**INO CHR ON<->OFF:** The right light source is turned on and off through input **INO**. The left light source always is off.

INO CHL<->CHR: Input INO is used to switch between the left

(IN0=LO) and right (IN0=HI) light source.

#### POWER:

The transmitter power for the left and right light source is constantly kept at the value that is set at the respective slider **POWER L (or R) [pm].** The **POWER** value can be set with the slider or by entering a value in the edit-box. A value of 1000 means full intensity at the transmitter unit, a value of 0 means the smallest intensity is set at the transmitter.

#### LED MODE:

This item serves for setting the control mode for the integrated light sources of the sensor.

**DC:** In this mode the sensor operates extremely fast and reaches a scan frequency of up to 35 kHz. Unfortunately the sensor is somewhat sensitive to extraneous light in DC mode, but if the extraneous light source does not directly shine into the sensor's receiver, the signal only is influenced to a very small extent.

**AC:** In this mode the sensor is insensitive to extraneous light, which is achieved by "modulating" the integrated light source, i.e. by turning the light on and off. The extraneous content in the signal is determined in off status and is simply subtracted from the on status.

#### GAIN

GAIN is used to set the amplification of the color receiver for every channel. 8 different amplification stages can be set (AMP1 to AMP8). **GAIN** should be set such that with a medium **POWER** value the sensor operates in its dynamic range (red, green, blue between 2750 and 3750).

In **AC** mode, **GAIN** directly influences the scan frequency. The scan-frequency table on the software CD shows the different scan frequencies.

#### AVERAGE:

This function field is used for adjusting the number of scanning values (measurement values) over which the raw signal measured at the color receiver is averaged. A higher **AVERAGE** default value reduces noise of the raw signals at the receiver unit and there will be a decrease of the maximal available switching frequency of the sensor.

#### INTEGRAL:

In this function field the number of scan values (measurement values) over which the raw signal measured at the color receiver is summed up can be set for every channel. This integral function allows the reliable detection even of extremely weak signals. A higher **INTEGRAL** value increases the noise of the raw signals of the receiver unit, and simultaneously decreases the maximum achievable switching frequency of the sensor.

#### INFO:

The POWER slider, GAIN, and INTEGRAL are only effective in POWER MODE = SINGLE.

CHANNEL POWER ON TIME [ms] only is effective with POWER SOURCE = POWER CHL<->CHR.

If a mode with only one channel is selected under POWER SOURCE, the respective other channel is inactive. If input IN0 is used under POWER SOURCE, it is no longer available for EXTEACH.

With **POWER CHL<->CHR** it must be ensured for timing reasons that in the **COAST-STRUCT-SCOPE** software the parameter **AVERAGE MEAN-VALUE=1** is selected.

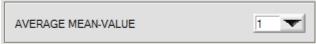

With all the other **POWER SOURCE** modes this parameter can be used for smoothing of the signal. → see manual *COAST-STRUCT-Scope*.

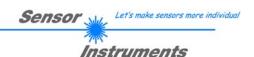

#### SET DP:

If an application involves both very bright and very dark surfaces, and the sensor is set such that it is not in saturation at the bright surfaces, the dark surfaces frequently provide only a very low signal.

Little variations with a very low signal lead to a large change in vector calculation.

To minimise this effect, the sensor in **PMODE = DOUBLE** automatically switches back and forth between 2 **DOUBLE PARAMETER sets**. Set 2 must be parameterised such that the signal is maximally amplified.

When the signal is too high (saturation), it automatically switches to set 1.

The two parameter sets must be set at the sensor in advance.

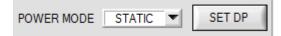

When you click on **SET DP** (Set Double Parameter) a window will open at the right side, where you can set two parameter sets. A parameter set is defined by **POWER**, **GAIN** and **INTEGRAL**.

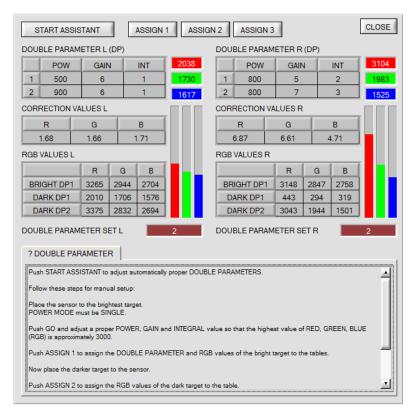

#### Automatic setting of the double parameter sets:

Pressing **START ASSISTANT** starts a menu guidance for automatically setting of the double parameter sets. Just follow the instructions.

#### Manual setting of the double parameter sets:

#### Set POWER MODE=SINGLE.

Place the brightest surface before the sensor, and select suitable **POWER, GAIN** and **INTEGRAL** values for both channels so that the respective brightest R, G, or B value is at approx. 3000 digits.

Then click on ASSIGN 1 to write the double parameters to row 1 in the DP tables.

The RGB values are written to the RGB VALUES tables.

Now place the darkest surface before the sensor.

The dark surface should be such that the lowest channel provides a signal higher than 100 digits.

Click on ASSIGN 2, and the RGB values are written to the DARK DP1 row of the RGB VALUES tables.

Now set **POWER**, **GAIN** and **INTEGRAL** for both channels such that the respective highest R, G, or B value is at approx. 3000.

Click on **ASSIGN 3** to write the double parameters to row 2 in the **DP** tables, and the RGB values to the **RGB VALUES** tables.

The correction values are calculated automatically and are written to the CORRECTION VALUES tables.

#### INFO!

The double parameter sets only become active when you click on **SEND!** 

The tables only are used to display the values. They cannot be edited.

The **DOUBLE PARAMETER SET** displays show which double parameter set the respective channel currently uses. When the display shows 0, the sensor operates with the settings in the **PARA1** tab.

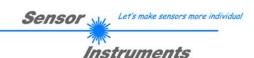

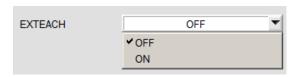

#### **EXTEACH:**

It is possible to teach a vector externally through IN0 or by means of the button at the sensor housing.

OFF: External teaching is deactivated.

MAXVEC-No.

**ON**: The sensor can be taught up to 48 vectors through input INO or by means of the button at the sensor housing

Activate the external teach function with **EXTERN TEACH = ON**.

Adjust the power in such a way that the arriving signal is neither too high nor too low.

Select how many vectors you wish to teach externally.

Click on the TEACH TABLE tab to change to the TEACH TABLE.

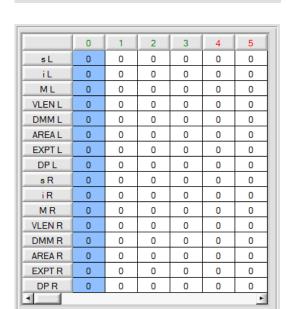

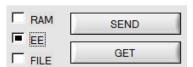

In this example a value of **MAXVEC-No**. = 4 was selected, i.e. the sensor should find a vector that was saved in the first 4 rows of the **TEACH TABLE** by way of external teaching trough INO.

Select **EEPROM** in the settings field, and click on **SEND**. The PC then is no longer needed, provided that you only wish to teach colors up to **MAXVEC-No.**.

#### INFO:

The teach vectors of course can be displayed at the PC at any time.

Vectors that are taught with **EXTEACH = ON** are saved to the **EEPROM** of the sensor, i.e. the information is not lost when the sensor is turned off.

This function rather is intended for "re-teaching", because the sensor does not automatically adapt its **POWER** value.

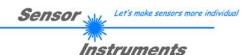

#### **EXTEACH=ON:**

Before the external teach-process can be started, the surface (vector) to be taught must be presented to the sensor.

The external teach process is started with a positive edge at IN0 (green wire). When such a positive edge is applied, the output LEDs (OUT0 ... OUT4) start to blink. From now on, the user has a certain number of seconds time to inform the sensor about the position at which the vector should be placed in the TEACH TABLE. The period of time, in which the user can teach the color information to the sensor depends on the value that is set in MAXVEC-No. (e.g. approx. 5 seconds when MAXVEC-No. = 5).

The first positive edge (start edge 0) selects position 0 in the TEACH TABLE.

Every additional positive edge selects one position higher (see table below).

#### Example:

If you wish to save the current surface (vector) to position 3 in the TEACH TABLE, the following steps have to be performed:

- Start of the external TEACH process with a positive edge (0) at IN0 → Position 0 is selected, the LEDs start to blink.
- An additional positive edge (1) selects position 1 in the TEACH TABLE. This position 1 is indicated by the LEDs. The LED with binary value 1 remains on HIGH level all the time, while the other 3 LEDs continue to blink.
- 3. An additional positive edge (2) selects position 2 in the TEACH TABLE. This position 2 is indicated by the LEDs. The LED with binary value 2 remains on HIGH level all the time, while the other 3 LEDs continue to blink.
- 4. An additional positive edge (3) selects position 3 in the TEACH TABLE. This position 3 is indicated by the LEDs. The LEDs with binary value 3 remain on HIGH level all the time, while the other 2 LEDs continue to blink.
- 5. The desired position is now selected.
- 6. When the BUSY window is over (the LEDs stop to blink), the sensor starts the evaluation.
- 7. To teach another vector → go to pos. 1

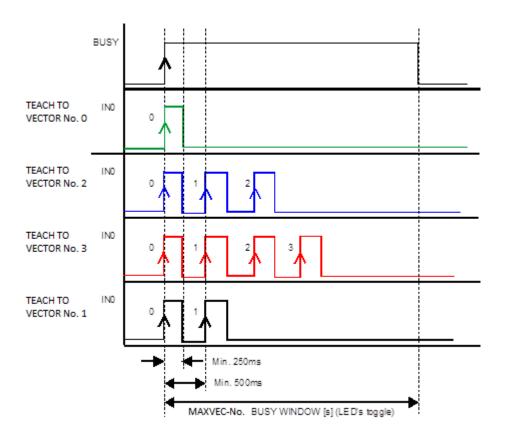

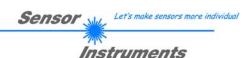

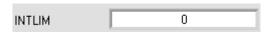

#### INTLIM:

This edit box is used for setting an intensity limit. If the current intensity **M** arriving at the receiver unit falls below this limit, evaluation will no longer be performed, and an error state will be output.

Attention: ERROR STATE if: M < INTLIM

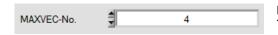

#### MAXVEC-No.:

This function field is used to set the number of vectors that should be checked.

With **OUTMODE = BINARY HI** or **BINARY LO** a maximum of 31 vectors or vector groups can be taught. With **OUTMODE = DIRECT HI** or **DIRECT LO** a maximum of 5 vectors or vector groups can be taught. If **VECTOR GROUPS = ON**, the sensor can be taught up to 48 vectors.

However, only 31 groups can be formed with **OUTMODE = BINARY** and 5 groups with **DIRECT HI** or **LO**. In the **TEACH TABLE** rows 31-47 therefore have gray background.

The numerical value that is set here determines the current possible scan rate of the sensor. If the number of vectors to be checked is lower, the sensor operates faster. The numerical value that is defined here refers to the number of columns (starting with column 0) in the **TEACH TABLE** (→ Tab TEACH).

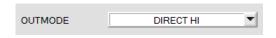

#### **OUTMODE:**

This function field is used to determine the operating mode of the digital outputs.

#### DIRECT HI:

In this mode a maximum of 5 teach vectors or 5 vector groups is permitted.

If in the row-by-row comparison the current vector values correspond with the teach parameters entered in the TEACH TABLE, the respective digital output (OUT0 to OUT4) is switched to HIGH.

If no vector is detected the digital outputs are in LOW state.

#### **DIRECT LO:**

In this mode a maximum of 5 teach vectors or 5 vector groups is permitted.

If in the row-by-row comparison the current vector values correspond with the teach parameters entered in the TEACH TABLE, the respective digital output (OUT0 to OUT4) is switched to LOW.

If no vector is detected the digital outputs are in HIGH state

#### **BINARY HI:**

In this mode a maximum of 31 teach vectors or 31 vector groups is permitted.

If in the row-by-row comparison the current vector values correspond with the teach parameters entered in the TEACH TABLE, this "hit" in the TEACH TABLE is provided as a **bit pattern** at the digital outputs (OUT0 to OUT4).

#### **BINARY LO:**

Same function as BINARY HI, but the bit pattern is output inversely.

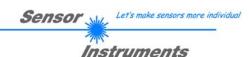

## 2.3 Tab PARA2

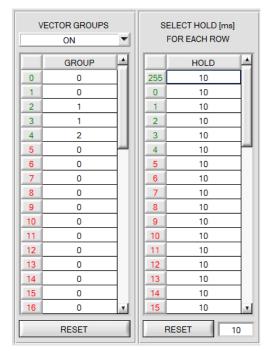

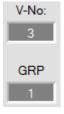

#### PARA2:

A click on **PARA2** opens a view where vectors in the **TEACH TABLE** can be assigned to certain groups, and for each vector and the error status an explicit **HOLD** time can be set.

#### Please note:

The sensor must be informed about the vector groups and HOLD settings by pressing SEND.

#### **VECTOR GROUPS:**

If **VECTOR GROUPS = ON** it is possible to form vector groups. This means that in a special table the individual teach-in vectors are assigned to a group.

In this example, **VECTOR GROUPS** has been set to **ON**, i.e. group evaluation is activated.

Columns 0 and 1 have been assigned to group 0.

Columns 2 and 3 have been assigned to group 1, and column 4 to group 2.

A GRP display is shown under the V-No: display.

If, as in this example, row 3 is detected in the evaluation, this column and the corresponding group will be visualised.

The group number will be output through outputs OUT0 to OUT4.

A total number of 48 different vectors can be taught.

In evaluation mode **DIRECT HI** and **DIRECT LO** a maximum of 5 groups can be formed (group 0 to 4).

In evaluation mode **BINARY HI** and **BINARY LO** 31 groups can be formed.

All the cell values can be set to 0 by pressing **RESET**.

A double-click on the **GRP** display opens a larger display window.

#### **HOLD** in milliseconds [ms]:

The sensor operates with minimum scanning times in the magnitude of less than 100µs. This is why most of the PLCs that are connected to the digital outputs have difficulties with the safe detection of the resulting short switching state changes. Entering values in the table provides pulse lengthening at the digital outputs of the sensor system up to 100 ms. Each individual row can be assigned its own HOLD time.

When the **RESET** button is pressed, the complete table is set to the reset value indicated beside the **RESET** button.

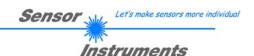

## 2.4 Tab TEACH

Data transfer from the sensor to the PC is started when the **GO** button is pressed. The respective data of the left (L) and right (R) channel are visualised by means of the bars and in the display fields.

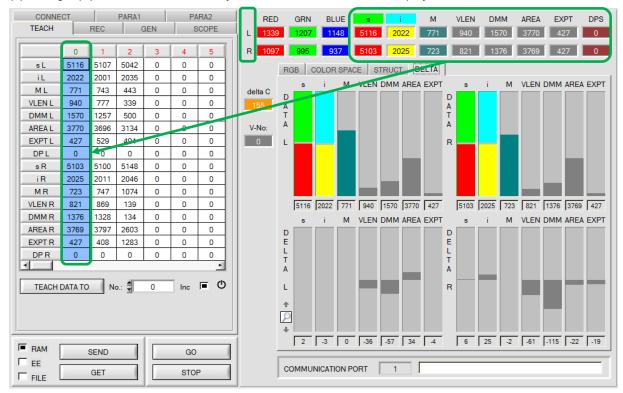

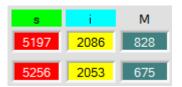

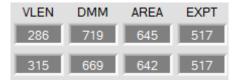

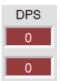

The upper data represent the measurement values of the left channel, the bottom data are the values of the right channel.

#### siM:

These numeric output fields show the RED-GREEN component  $\mathbf{s}$ , the BLUE-YELLOW component  $\mathbf{i}$  and the intensity  $\mathbf{M}$  of the scattered light currently arriving at the color receiver.

#### **VLEN DMM AREA EXPT:**

These numeric output fields show the data coming from the structure sensor.

#### DP SET:

This display field shows which **DOUBLE PARAMETER SET** the sensor currently uses. With **POWER MODE = SINGLE** this value always is 0, i.e. the sensor operates with the values for **POWER**, **INTEGRAL** and **GAIN** that are set in the **PARA1** tab. With **POWER MODE = DOUBLE** the sensor switches between two parameter sets (1 and 2) (see **SET DP**).

Please note: The above-mentioned output fields are only updated when data transfer between PC and sensor is active (GO button pressed).

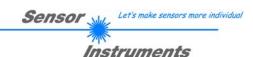

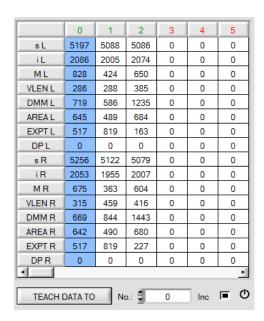

#### TEACH:

A click on the **TEACH** tab opens a view where vectors can be taught to the **TEACH TABLE**.

Please note: The sensor must be informed about the teach-in vectors by pressing SEND.

After a left mouse button double click (or a click on shortcut key button F2) on the respective field the default values can be changed by entering numerical values with the PC keyboard.

The **TEACH TABLE** is organized in columns, i.e. the individual parameters for the teach-in vectors are arranged one below the other in the respective column.

The sensor is able to check up to 48 teach-in vectors. The number of the respective teach-in vector is given in the upper row of the table.

Only the green columns are used for evaluation in the sensor. The number of columns to be inspected is set with **MAXVEC-No.** 

When the **TEACH DATA TO** button is pressed the currently displayed data are written to the column in the **TEACH TABLE** that is selected under **No.**:

When Inc: is activated, and the **TEACH DATA TO** button is pressed, the **No.**: input field is automatically incremented (increased) by 1, i.e. the next column in the TEACH TABLE is selected.

A click on the **Reset** button resets the **TEACH TABLE** (RESET value = 0).

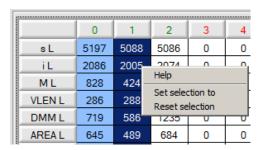

With  ${\bf Set\ selection\ to}$  several cells in the  ${\bf TEACH\ TABLE}$  can be filled with a value.

For this purpose the cells that should be changed must first be selected.

A right mouse click then opens a popup menu.

If you click on **Set selection to** there, a popup window will open where you can enter the value to which the cells should be changed.

A click on **Reset selection** resets the selected cells to 0.

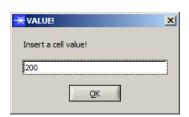

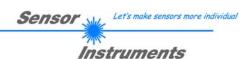

## 2.5 Tab GEN

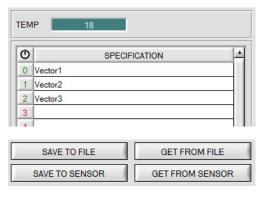

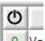

#### GEN:

A click on **GEN** opens a display that shows the current temperature value **TEMP** in the sensor housing. This display is **NOT** in degrees Celsius or Fahrenheit

In the GEN tab designations for the individual vectors can be entered in the **SPECIFICATION** table.

With SAVE TO FILE and GET FROM FILE the SPECIFICATION table can be saved to hard disk or loaded from there.

**SAVE TO SENSOR** and **GET FROM SENSOR** writes it to the sensor or loads it from the sensor.

The Reset button can be used to reset the colors to a default value.

When the software is started again, the **ROW COLOR** table and the **SPECIFICATION** table that were active when the software was closed are automatically loaded again.

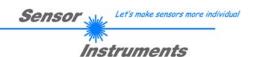

## 2.6 Tab REC

The COAST-Scope software features a data recorder that makes it possible to save the data that are acquired and calculated by the sensor. The recorded file is saved to the hard disk of the PC and can then be evaluated with a spreadsheet program.

The file that is created has as many rows as data frames were recorded.

A row is structured as follows:

Date, time, DATA

The following steps describe how data frames are recorded with the recorder:

#### Please note:

Recording depends on the **EVALUATION MODE** that is chosen. Several **EVALUATION MODES** do not need certain data, therefore these data will be set to 0, i.e. for these data the value 0 will be recorded.

**Step 1:** When the **REC** button is pressed, the following window will be displayed:

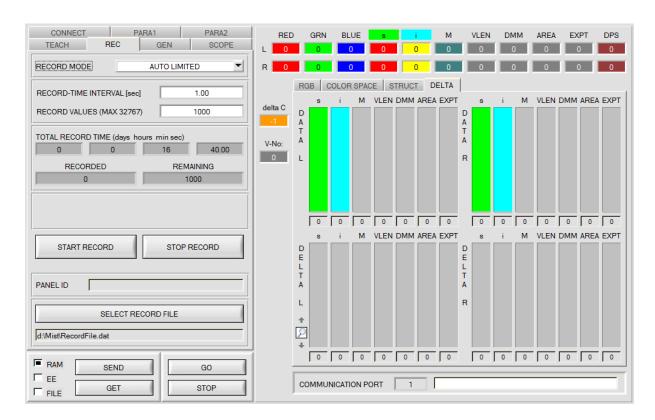

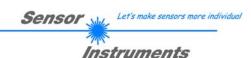

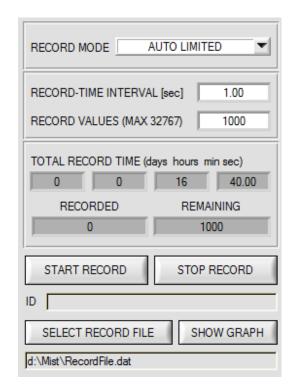

#### Step 2:

If you want to automatically record several data frames, please select **AUTO LIMITED** under **RECORD MORE**. Enter a time interval for recording under **RECORD-TIME INTERVAL [sec]**, in this example: 1, i.e. a new value is called from the sensor every second).

Then enter the maximum number of values you wish to record in the **RECORD VALUES [MAX 32767]** field. Please note: Recording can also be stopped earlier by clicking **STOP RECORD**, the data recorded so far will not be lost.

The **TOTAL RECORD TIME** field indicates how long recording will take (in days, hours, minutes, and seconds) if all data are recorded.

#### Step 3:

By pressing the button **SELECT RECORD FILE** a file can be selected in which the data frame will be stored. If you select an already existing file name, you will be asked

whether you want to overwrite the existing file or not.

#### Step 4:

Pressing the START RECORD button starts automatic data recording.

The recorder starts to record data, and the button **START RECORD** is dimmed to indicate that recording is active. The respective data frames are shown in the display windows.

In the two display fields **RECORDED** and **REMAINING** you can check how many data frames have been recorded, and how many frames remain to be recorded.

#### Please note:

During recording the two input fields RECORD-TIME INTERVAL and VALUES TO BE RECORDED are inactive.

#### Step 5:

When as many data frames as set under **RECORD VALUES [MAX 32767]** have been recorded, or when the **STOP AUTO RECORD** button is pressed, a pop-up window will appear which confirms that the file is stored.

If you want to record an unlimited number of data, select the **AUTO UNLIMITED** function under **RECORD MORE**. Then select the desired recording interval and press **START RECORD**.

If you want to record data "manually", select the **MANUAL RECORDING** function under **RECORD MORE**. You can start reading data from the sensor by pressing the **GO** button. These data are visualised in the display window. Pressing the **CAPTURE DATA FRAME** button saves a data frame in the file that was selected under **SELECT RECORD FILE**. The **RECORDED** field shows the sum of the frames already recorded.

Pressing the STOP RECORD button terminates the automatic sending function of the sensor again.

#### Please note:

When you press START RECORD, the file that is selected under SELECT RECORD FILE will be deleted. With RECORD FRAME MANUALLY, the file will be created if it does not already exist. If the file already exists, the data are added to the existing file.

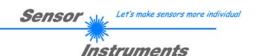

## 2.7 Tab Offset Calibration

To avoid an increase of the electronic offset when using the integral function (**INTEGRAL** parameter), this offset can be eliminated by way of offset calibration or zero-point calibration. The corresponding tab is password-protected to prevent inadvertent incorrect settings.

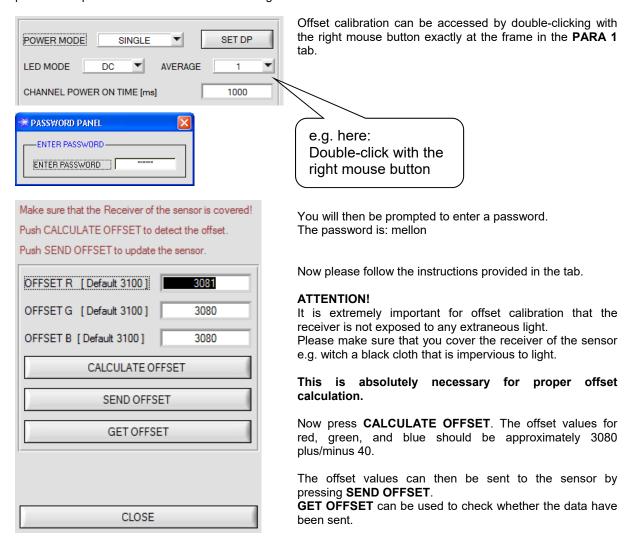

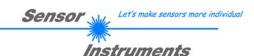

## 2.8 Tab SCOPE

The SCOPE tab visualises an oscilloscope.

With **TRIG MODE** either the **R G B** signals or the color space coordinates **(Color Space)** or the structure values, as well as the states of the digital outputs and of digital input IN0 are displayed.

A click on **GET CYCLE TIME** displays the current sensor scan frequency in **[Hz]** and **[ms]**. The current scan frequency must be determined for the correct calculation of **deltaX[ms]**. Please give the sensor 8 seconds to determine the correct scan frequency before you click on **GET CYCLE TIME**.

In **TRIG MODE = SINGLE SHOT** a click on **SCAN** records a data frame and displays it in the graph.

In **TRIG MODE = FALLING EDGE** and **RISING EDGE** a click on **SCAN** starts triggered recording. A trigger start can be defined with **TRIGGER LEVEL**.

Triggering is done either to **BLUE**, **M** or **AREA**, depending on which signal shall be recorded. In the graph this is the blue line.

In TRIG MODE= INTERN V-No.0 recording starts stand-alone once V-No. 0 is detected.

With TRIG MODE= EXTERN IN0 recording can be started external via input IN0.

**SCAN-RATE** can be used to delay or accelerate recording. This corresponds with the TIMEBASE function known in oscilloscopes. **PRE TRIGGER VALUES** can be used to define how many values should still be displayed before the actual trigger start.

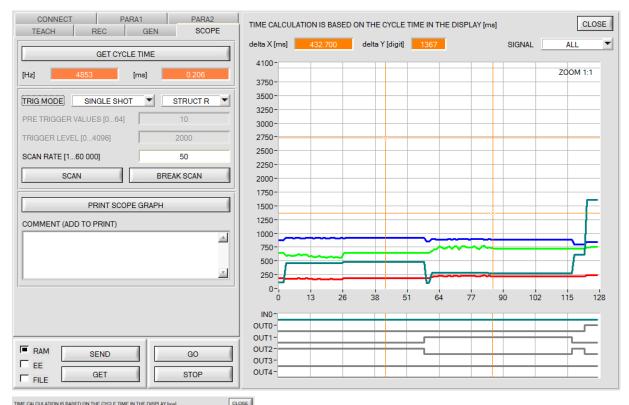

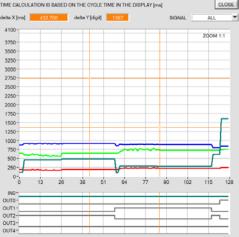

The zoom function in the graph can be activated by holding the control key (CTRL) and drawing a window with the mouse. A click on **ZOOM 1:1** cancels the zoom function again.

The two orange cursors can be moved with the mouse. The two displays **deltaX[ms]**, **deltaY[digit]** and **deltaY[V]** will be updated

**deltaX[ms]** shows the time between the cursors in X direction. **deltaY[digit]** or **[V]** show the difference between the two cursors in digits or in Volt in Y direction.

SIGNAL can be used to display individual curves.

**PRINT SCOPE GRAPH** prints the current screen together with the text in the **COMMENT** text field.

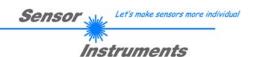

## 2.9 Graphic display elements

#### RGB tab:

Display of the current raw signals of the 3-fold receiver (red, green, blue).

The switch can be used to select the data of the left or right channel.

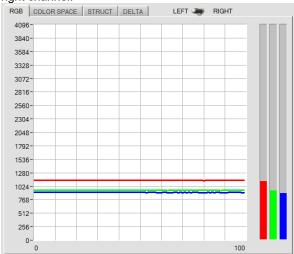

#### **COLOR SPACE** tab:

Display of the current color space coordinates (**s**, **i**, **M**). The switch can be used to select the data of the left or right channel.

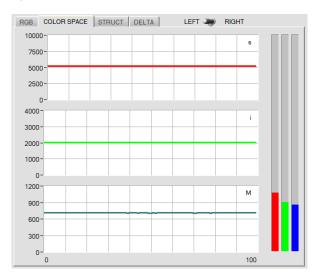

#### STRUCT tab:

Display of the current data of the structure sensor. The switch can be used to select the data of the left or right channel.

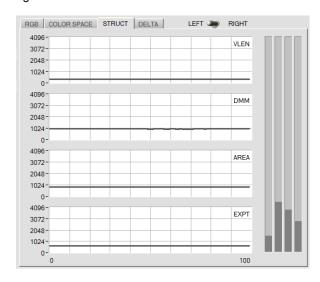

#### **DELTA** tab:

All data of the left and right channel that are needed for evaluation are shown in bars and displays.

The deviations from the detected surface (hits) also are displayed.

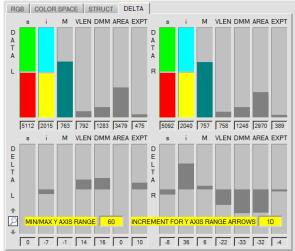

With a click on the magnifying glass, two input fields are displayed, which make it possible to set the value range of the Y axis of the bars.

#### MIN / MAX Y AXIS RANGE sets the range.

With the arrows up and down, this range is increased or decreased by the value **INCREMENT FOR Y AXIS RANGE ARROW**.

By double-clicking the windows are hidden again.

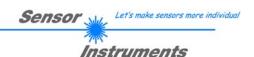

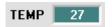

#### TEMP:

This display shows the temperature prevailing in the sensor housing. The display **DOES NOT** show degrees Centigrade or Fahrenheit.

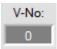

#### V-No.:

This numerical value output field shows the currently detected vector number according to the entry in the **TEACH TABLE**. The currently detected vector number is sent to the digital outputs OUT0 ... OUT4 as a corresponding bit pattern.

A value of 255 means that none of the taught vectors was detected.

A double-click on the display will open a larger display window

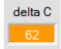

#### delta C:

This display shows the deviation from a vector hit.

delta C is calculated as follows (L represents the left channel, and R the right channel):

$$deltaC = \sqrt{\frac{\Delta L_{s}^{2} + \Delta L_{i}^{2} + \Delta L_{M}^{2} + \Delta L_{VLEN}^{2} + \Delta L_{DMM}^{2} + \Delta L_{AREA}^{2} + \Delta L_{EXPT}^{2} + \Delta R_{s}^{2} + \Delta R_{i}^{2} + \Delta R_{M}^{2} + \Delta R_{VLEN}^{2} + \Delta R_{DMM}^{2} + \Delta R_{AREA}^{2} + \Delta R_{EXPT}^{2}}$$

For the left and right channel the data s, i, M, VLEN, DMM, AREA, EXPT are provided for the currently present surface

The respective  $deltas(\Delta)$  are then determined with these data and with the corresponding data in the **TEACH TABLE**.

These are then used in the above formula, and the result is a **deltaC** for every teach vector.

The vector with the smallest **delta C** value (hit) will then be output.

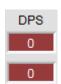

It is a basic prerequisite, however, that the current intensity (**M**) is not lower than **INTLIM** and that each of the two channels operates with the correct double parameter set.

The double parameter set for the left and right channel also is saved in the TEACH TABLE.

**Tip!** Values can be entered in a cell of the table either by double-clicking on the respective cell, or by highlighting the respective cell and then pressing F2.

**Tip!** The teach vectors are only activated when the **SEND** button is pressed!

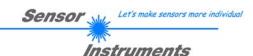

## 3. Operation of the TEMPCOMP-Scope software

If a firmware update should go wrong and the temperature characteristics that are stored in the EEPROM should be lost, these characteristics must be created anew. For this purpose you will need a file with the corresponding data. This file can be obtained from your supplier.

To perform temperature compensation please start the corresponding **TEMPCOMP-Scope software** that is included on the supplied CD. Please make sure that you have a functioning sensor connection. It may be necessary to select the connection with **CONNECT**. Set the correct sensor under **SELECT SENSOR**, if this is not done automatically.

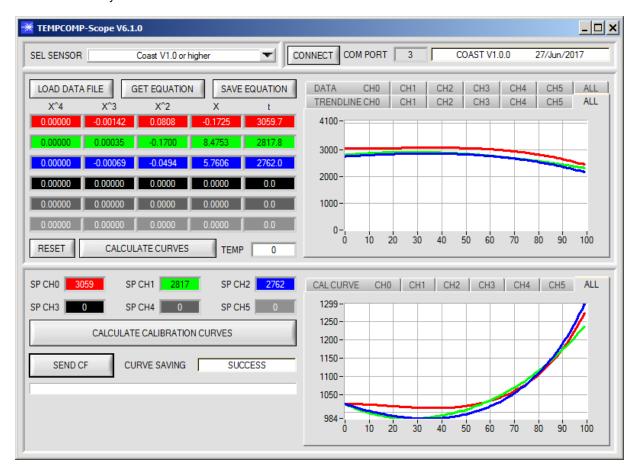

- Step 1: Load the temperature compensation file that you have received from your supplier with **GET EQUATION** or **LOAD DATA FILE**.
- Step 2: Press **CALCULATE CURVES** to display the data in the graph.
- Step 3: Select the sensor-internal operating temperature (not in °C) that the sensor has at an ambient temperature of 20°, if this has not already been done automatically. The value should be included in the file designation.
- Step 4: Press CALCULATE CALIBRATION CURVES to calculate the mean straight line.
- Step 5: Pressing the **SEND CF** button saves the mean straight lines in the **EEPROM** of the sensor.
- Step 6: Temperature compensation is successfully finished if the **SUCCESS** status message is then displayed.

Comment! If you do not immediately have the temperature compensation file at hand, simply start the **TempComp-Scope software**. Establish a connection, if it is not already established, and simply press **SEND-CF**. The sensor then functions as before, but it is not temperature-compensated.

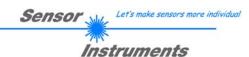

## 4. Function of the LED display

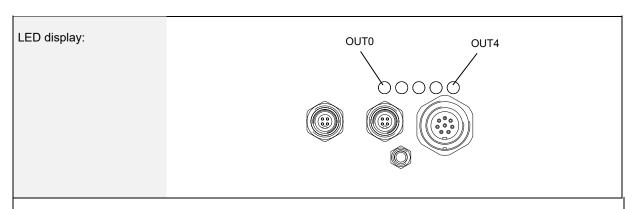

#### **BINARY**

The vector code is visualised by way of 5 yellow LEDs at the housing of the COAST sensor. At the same time in the binary mode (OUT BINARY HI) the vector code indicated on the LED display is output as 5-bit binary information at the digital outputs OUT0 to OUT4 of the 8-pin COAST/PLC socket.

The COAST sensor is able to process a maximum of 31 vectors or vector groups (0 ... 30) in accordance with the corresponding columns in the TEACH TABLE. An "error" respectively a "not detected vector" is displayed by the lighting of all LED (OUT0 ... OUT4 digital outputs are set to HIGH-level).

With OUTMODE BINARY LO the output is inverse.

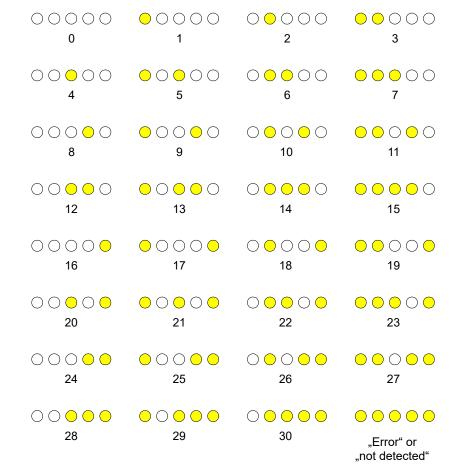

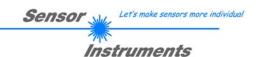

(no vector detected)

## DIRECT HI: In the DIRECT mode (OUT DIRECT HI or OUT DIRECT LO) the maximum numbers of vectors to be taught is 5 (no. 0, 1, 2, 3, 4). If the selector switch is set to DIRECT HI, the respective digital output is HI, and the other four are LO. If no vector was detected the digital outputs are in LO state (no LED lights up). <u>0</u>0000 0<u>0</u>000 00<u>0</u>00 000<u>0</u>0 0000 3 0 00000 (no vector detected) **DIRECT LO:** If the selector switch is set to DIRECT LO, the respective digital output is LO, and the other four are HI. If no vector was detected the digital outputs are in HI state (all LEDs light up). $\bigcirc$ $\bigcirc$

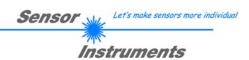

## 5. Connector assignment of the COAST sensor

## **Connection of COAST to PC:**

| <b>4-</b> p | ole fem. M5 connector (type Binder 707)  COAST/PC-RS232 |              | 3 4 2 2 1 |
|-------------|---------------------------------------------------------|--------------|-----------|
| Pin-No.:    |                                                         | Assignment:  |           |
| 1           |                                                         | +24VDC (+Ub) |           |
| 2           |                                                         | 0V (GND)     |           |
| 3           |                                                         | Rx0          |           |
| 4           |                                                         | Tx0          |           |

## Connecting cables to choose from:

cab-las4/PC-... cab-4/USB-... cab-4/ETH-...

## **Connection of COAST to PLC:**

| 8-pc     | ole female connector<br>COAST/F  |                                                        | 7                   |            |  |  |  |  |  |  |
|----------|----------------------------------|--------------------------------------------------------|---------------------|------------|--|--|--|--|--|--|
| Pin No.: | Color of wire:<br>(cab-las8/SPS) | Assignment:                                            |                     |            |  |  |  |  |  |  |
| 1        | white                            | 0V (GND)                                               |                     |            |  |  |  |  |  |  |
| 2        | brown                            | +24VD                                                  | DC (± 10%) (+Ub)    |            |  |  |  |  |  |  |
| 3        | green                            |                                                        | IN0                 |            |  |  |  |  |  |  |
| 4        | yellow                           | OUT0 (Digital 0: typ. 0                                | 1V, Digital 1: typ. | +Ub – 10%) |  |  |  |  |  |  |
| 5        | grey                             | OUT1 (Digital 0: typ. 0                                | 1V, Digital 1: typ. | +Ub – 10%) |  |  |  |  |  |  |
| 6        | pink                             | OUT2 (Digital 0: typ. 0                                | 1V, Digital 1: typ. | +Ub – 10%) |  |  |  |  |  |  |
| 7        | blue                             | OUT3 (Digital 0: typ. 0                                | 1V, Digital 1: typ. | +Ub – 10%) |  |  |  |  |  |  |
| 8        | red                              | OUT4 (Digital 0: typ. 0 1V, Digital 1: typ. +Ub – 10%) |                     |            |  |  |  |  |  |  |

## Connecting cable:

cab-las8/SPS-...

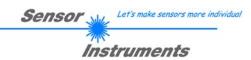

#### **RS232 Communication protocol** 6.

The sensors of the COAST series operate with the following parameters that are sent to the sensor or read from the sensor in the stated sequence.
Info! 1 bytes = 8bit 1 word = 2 byte

|                    | Parameter               | Type         | Meaning                                                                                                    |
|--------------------|-------------------------|--------------|----------------------------------------------------------------------------------------------------|
| Para1:             | POWER SOURCE            | Word         | Select Transmitter source POWER CHL, POWER CHR, POWER CHL<->CHR,                                                                                                  |
|                    |                         |              | INO CHL ON<->OFF, INO CHR ON<->OFF, INO CHL<->CHR                                                                                                    |
|                    |                         |              | code to (0, 1, 2, 3, 4, 5)                                                                                                    |
| Para2:             | CHANNEL POWER           | Word         | Select the switch-on time for the light sources. (50010000) [ms]                                                                                                  |
|                    | ON TIME [ms]            |              |                                                                                                    |
| Para3:             | POWER MODE              | Word         | Transmitter mode: SINGLE, DOUBLE coded to (0, 1)                                                                                                    |
| Para4:             | LED MODE                | Word         | Control for the internal light source DC, AC coded to (0,1)                                                                                                    |
| Para5:             | AVERAGE                 | Word         | Signal averaging 1, 2, 4, 8, 16, 32, 64, 128, 256, 512, 1024, 2048, 4096, 8192, 16384 or 32768                                                                    |
| Para6:             | POWER L (pm)            | Word         | Left channel transmitter intensity (01000). Intensity in thousandth!                                                                                              |
| Para7:             | POWER R (pm)            | Word         | Right channel transmitter intensity (01000). Intensity in thousandth!                                                                                             |
| Para8:             | GAIN L                  | Word         | Left channel amplification of the integrated receiver AMP1, AMP2, AMP3, AMP4, AMP5, AMP6, AMP7, AMP8 coded to (1, 2, 3, 4, 5, 6, 7, 8)                            |
| Para9:             | GAIN R                  | Word         | Right channel amplification of the integrated receiver AMP1, AMP2, AMP3, AMP4, AMP5, AMP6, AMP7, AMP8 coded to (1, 2, 3, 4, 5, 6, 7, 8)                           |
| Para10:            | INTEGRAL L              | Word         | Left channel signal integration (1250)                                                                                                    |
| Para11:            | INTEGRAL R              | Word         | Right channel signal integration (1250)                                                                                                    |
| Para12:            | MAXVEC-No.              | Word         | Number of the vectors (1,2,3,,48)                                                                                                    |
| Para13:            | OUTMODE                 | Word         | Function of the digital output: DIRECT HI, DIRECT LO, BINARY HI, BINARY LO coded to (0,1,2,3)                                                                     |
| Para14:            | INTLIM                  | Word         | Intensity limit (0 4095)                                                                                                    |
| Para15:            | EXTEACH                 | Word         | External teach mode: OFF, ON coded to (0,1)                                                                                                    |
| Para16:            | VECTOR GROUPS           | Word         | Vector groups enable: OFF, ON coded to (0,1)                                                                                                    |
| Para17:            | HOLD for V-No: 255      | Word         | Hold time for failure condition (V-No: 255) coded to (0100) [ms]                                                                                                  |
| Para18:            | POWER DP1 L             | word         | Left channel transmitter intensity of Double Parameter Set 1 (0 1000) Attention intensity in thousandth!                                                          |
| Para19:            | POWER DP1 R             | word         | Right channel transmitter intensity of Double Parameter Set 1 (0 1000) Attention intensity in thousandth!                                                         |
| Para20:            | GAIN DP1 L              | word         | Left channel amplification of the integrated receiver of Double Parameter Set 1 AMP1, AMP2, AMP3, AMP4, AMP5, AMP6, AMP7, AMP8 coded to (1, 2, 3, 4, 5, 6, 7, 8)  |
| Para21:            | GAIN DP1 R              | word         | Right channel amplification of the integrated receiver of Double Parameter Set 1 AMP1, AMP2, AMP3, AMP4, AMP5, AMP6, AMP7, AMP8                                   |
| Para22:            | INTEGRAL DP1 L          | word         | coded to (1, 2, 3, 4, 5, 6, 7, 8)  Left channel signal integration of Double Parameter Set 1 (1250)                                                               |
| Para23:            | INTEGRAL DP1 R          | word<br>word | Right channel signal integration of Double Parameter Set 1 (1250)                                                                                                 |
| Para24:            | POWER DP2 L             | word         | Left channel transmitter intensity of Double Parameter Set 2 (0 1000) Attention intensity in thousandth!                                                          |
| Para25:            | POWER DP2 R             | word         | Right channel transmitter intensity of Double Parameter Set 2 (0 1000) Attention intensity in thousandth!                                                         |
| Para26:            | GAIN DP2 L              | word         | Left channel amplification of the integrated receiver of Double Parameter Set 2 AMP1, AMP2, AMP3, AMP4, AMP5, AMP6, AMP7, AMP8 coded to (1, 2, 3, 4, 5, 6, 7, 8)  |
| Para27:            | GAIN DP2 R              | word         | Right channel amplification of the integrated receiver of Double Parameter Set 2 AMP1, AMP2, AMP3, AMP4, AMP5, AMP6, AMP7, AMP8 coded to (1, 2, 3, 4, 5, 6, 7, 8) |
| Para28:            | INTEGRAL DP2 L          | word         | Left channel signal integration of Double Parameter Set 2 (1250)                                                                                                  |
| Para29:            | INTEGRAL DP2 R          | word         | Right channel signal integration of Double Parameter Set 2 (1250)                                                                                                 |
| Para30:            | COR VAL R L             | word         | Left channel Correction Value for R                                                                                                    |
| Para31:            | COR VAL R R             | word         | Right channel Correction Value for R                                                                                                    |
| Para32:            | COR VAL G L             | word         | Left channel Correction Value for G                                                                                                    |
|                    | 000 1/41 0 0            |              | Right channel Correction Value for G                                                                                                    |
| Para33:            | COR VAL G R             | word         | Right channel Correction value for G                                                                                                    |
| Para33:<br>Para34: | COR VAL B L COR VAL B R | word         | Left channel Correction Value for B                                                                                                    |

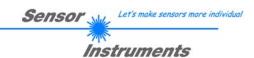

One Column in the Teach Table and one row in the Group Table and Hold Table determine a **TEACH VECTOR**. The sensors of the COAST series operate with 48 **TEACH VECTORS** that are sent to the sensor or read from the sensor in four blocks in the stated sequence.

Info! 1 **bytes** = 8bit 1 **word** = 2 **byte** 

| 7             | TEACH VECTOR                 | Type | Meaning                                     |
|---------------|------------------------------|------|---------------------------------------------|
| TeachVal1:    | Teach Table Column 0 Row 0   | Word | Left channel s of Column 0                  |
| TeachVal2:    | Teach Table Column 0 Row 1   | Word | Left channel i of Column 0                  |
| TeachVal3:    | Teach Table Column 0 Row 2   | Word | Left channel M of Column 0                  |
| TeachVal4:    | Teach Table Column 0 Row 3   | Word | Left channel VLEN of Column 0               |
| TeachVal5:    | Teach Table Column 0 Row 4   | Word | Left channel DMM of Column 0                |
| TeachVal6:    | Teach Table Column 0 Row 5   | Word | Left channel AREA of Column 0               |
| TeachVal7:    | Teach Table Column 0 Row 6   | Word | Left channel EXPT of Column 0               |
| TeachVal8:    | Teach Table Column 0 Row 7   | Word | Left channel DP of Column 0                 |
| TeachVal9:    | Teach Table Column 0 Row 8   | Word | Right channel s of Column 0                 |
| TeachVal10:   | Teach Table Column 0 Row 9   | Word | Right channel i of Column 0                 |
| TeachVal12:   | Teach Table Column 0 Row 10  | Word | Right channel M of Column 0                 |
| TeachVal12:   | Teach Table Column 0 Row 11  | Word | Right channel VLEN of Column 0              |
| TeachVal13:   | Teach Table Column 0 Row 12  | Word | Right channel DMM of Column 0               |
| TeachVal14:   | Teach Table Column 0 Row 13  | Word | Right channel AREA of Column 0              |
| TeachVal15:   | Teach Table Column 0 Row 14  | Word | Right channel EXPT of Column 0              |
| TeachVal16:   | Teach Table Column 0 Row 15  | Word | Right channel DP of Column 0                |
| TeachVal17:   | Free                         | Word | Send 0 as dummy                             |
| TeachVal18:   | Free                         | Word | Send 0 as dummy                             |
| TeachVal19:   | Free                         | Word | Send 0 as dummy                             |
| TeachVal20:   | Group Table Row 0            | Word | Group to which Column 0 belongs if enabled  |
| TeachVal21:   | Hold Table Row 0             | Word | Hold time for Column 0                      |
| TeachVal22:   | Teach Table Column 1 Row 0   | Word | Left channel s of Column 1                  |
| TeachVal23:   | Teach Table Column 1 Row 1   | Word | Left channel i of Column 1                  |
| TeachVal24:   | Teach Table Column 1 Row 2   | Word | Left channel M of Column 1                  |
| TeachVal25:   | Teach Table Column 1 Row 3   | Word | Left channel VLEN of Column 1               |
|               | •••                          |      |                                             |
| TeachVal1003: | Teach Table Column 47 Row 15 | Word | Right channel DP of Column 47               |
| TeachVal1004: | Free                         | Word | Send 0 as dummy                             |
| TeachVal1005: | Free                         | Word | Send 0 as dummy                             |
| TeachVal1006: | Free                         | Word | Send 0 as dummy                             |
| TeachVal1007: | Group Table Row 47           | Word | Group to which Column 47 belongs if enabled |
| TeachVal1008  | Hold Table Row 47            | Word | Hold time for Column 47                     |

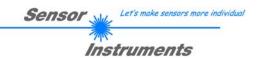

Upon request, the data acquired and processed by the sensor are sent by the sensor in the following sequence. Info! 1 bytes = 8bit 1 word = 2 byte

| DAT       | A VALUE     | Type | Meaning                                                                             |
|-----------|-------------|------|-------------------------------------------------------------------------------------|
| DatVal1:  | RED L       | Word | Left channel calibrated and temperature compensated signal from channel red         |
| DatVal2:  | RED R       | Word | Right channel calibrated and temperature compensated signal from channel red        |
| DatVal3:  | GREEN L     | Word | Left channel calibrated and temperature compensated signal from channel green       |
| DatVal4:  | GREEN R     | Word | Right channel calibrated and temperature compensated signal from channel green      |
| DatVal5:  | BLUE L      | Word | Left channel calibrated and temperature compensated signal from channel blue        |
| DatVal6:  | BLUE R      | Word | Right channel calibrated and temperature compensated signal from channel blue       |
| DatVal7:  | s L         | Word | Left channel calculated s value                                                     |
| DatVal8:  | s R         | Word | Right channel calculated s value                                                    |
| DatVal9:  | iL          | Word | Left channel calculated i value                                                     |
| DatVal10: | iR          | Word | Right channel calculated i value                                                    |
| DatVal11: | M L         | Word | Left channel calculated M value                                                     |
| DatVal12: | MR          | Word | Right channel calculated M value                                                    |
| DatVal13: | VLEN L      | Word | Left channel VLEN value from structure sensor                                       |
| DatVal14: | VLEN R      | Word | Right channel VLEN value from structure sensor                                      |
| DatVal15: | DMM L       | Word | Left channel DMM value from structure sensor                                        |
| DatVal16: | DMM R       | Word | Right channel DMM value from structure sensor                                       |
| DatVal17: | AREA L      | Word | Left channel AREA value from structure sensor                                       |
| DatVal18: | AREA R      | Word | Right channel AREA value from structure sensor                                      |
| DatVal19: | EXPT L      | Word | Left channel EXPT value from structure sensor                                       |
| DatVal20: | EXPT R      | Word | Right channel EXPT value from structure sensor                                      |
| DatVal21: | DP SET L    | Word | Left channel Double Parameter Set                                                   |
| DatVal22: | DP SET R    | Word | Right channel Double Parameter Set                                                  |
| DatVal23: | delta C     | Word | Distance to a vector hit                                                            |
| DatVal24: | V-No:       | Word | Detected vector                                                                     |
| DatVal25: | GRP         | Word | Detected group                                                                      |
| DatVal26: | STATE IN0   | Word | State of input IN0                                                                  |
| DatVal27: | TEMP        | Word | Temperature in the sensor (not in °C or °F)                                         |
| DatVal28: | RAW RED L   | Word | Left channel none calibrated and temperature compensated signal from channel red    |
| DatVal29: | RAW RED R   | Word | Right channel none calibrated and temperature compensated signal from channel red   |
| DatVal30: | RAW GREEN L | Word | Left channel none calibrated and temperature compensated signal from channel green  |
| DatVal31: | RAW GREEN R | Word | Right channel none calibrated and temperature compensated signal from channel green |
| DatVal32: | RAW BLUE L  | Word | Left channel none calibrated and temperature compensated signal from channel blue   |
| DatVal33: | RAW BLUE R  | Word | Right channel none calibrated and temperature compensated signal from channel blue  |

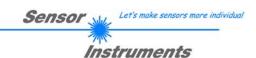

Digital serial communication is used for the exchange of data between the software running on the PC and the sensor.

For this purpose the control unit features an EIA-232 compatible interface that operates with the (fixed) parameters "8 data bits, 1 stop bit, no parity bit, no handshake".

Five values are available for the baudrate: 9600baud, 19200baud, 38400baud, 57600baud and 115200baud. As an option the PC software also can communicate through TCP/IP or USB. In these cases transparent interface converters must be used that allow a connection to the RS232 interface.

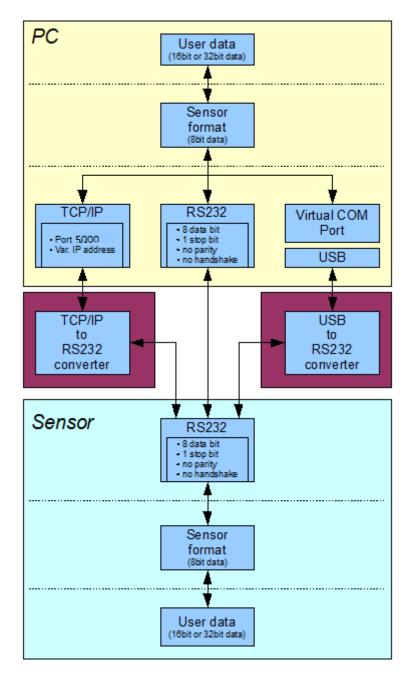

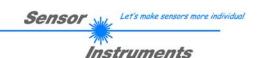

A proprietary protocol format that organises and bundles the desired data is used for all physical connection variants between PC software and control unit. Depending on their type and function the actual data are 16- or 32-bit variables and represent integer or floating-point values. The protocol format consists of 8-bit wide unsigned words ("bytes"). The actual data therefore sometimes must be distributed to several bytes.

The control unit always behaves passively (except if another behaviour has been specifically activated). Data exchange therefore always is initiated by the PC software. The PC sends a data package ("frame") corresponding to the protocol format, either with or without appended data, to which the control unit responds with a frame that matches the request.

The protocol format consists of two components:

A "header" and an optional appendant ("data").

The header always has the same structure.

The first byte is a synchronisation byte and always is  $85_{dez}$  ( $55_{hex}$ ).

The second byte is the so-called order byte. This byte determines the action that should be performed (send data, save data, etc.).

A 16-bit value (argument) follows as the third and fourth byte. Depending on the order, the argument is assigned a corresponding value.

The fifth and sixth byte again form a 16-bit value. This value states the number of appended data bytes. Without appended data both these bytes are  $0_{dez}$  or  $00_{hex}$ , the maximum number of bytes is 512.

The seventh byte contains the CRC8 checksum of all data bytes (data byte 0 up to and incl. data byte n).

The eight byte is the CRC8 checksum for the header and is formed from bytes 0 up to and incl. 6.

The header always has a total length of 8 bytes. The complete frame may contain between 8 and 520 bytes.

| Byte0  | Byte1           | Byte2                     | Byte3                     | Byte4                     | Byte5                     | Byte6          | Byte7            | Byte8              | Byte9              | <br>Byte n+6              | Byte n+7              |
|--------|-----------------|---------------------------|---------------------------|---------------------------|---------------------------|----------------|------------------|--------------------|--------------------|---------------------------|-----------------------|
| Header | Header          | Header                    | Header                    | Header                    | Header                    | Header         | Header           | Data               | Data               | Data                      | Data                  |
| 0x55   | <order></order> | <arg><br/>(lo byte)</arg> | <arg><br/>(hi byte)</arg> | <len><br/>(lo byte)</len> | <len><br/>(hi byte)</len> | CRC8<br>(Data) | CRC8<br>(Header) | Data1<br>(lo byte) | Data1<br>(hi byte) | <br>Data n/2<br>(lo byte) | Data n/2<br>(hi byte) |

The following orders can be sent to the sensor.

| Number | ORDER (header byte no. 2)                                           | Example   |
|--------|---------------------------------------------------------------------|-----------|
| 0      | Sensor answers with order=0 if a communication error occurs.        |           |
|        | ARG=1: Invalid order number was sent to the sensor                  |           |
|        | ARG=2: General communication error (wrong baudrate, overflow,)      |           |
| 1      | Write parameter to the RAM of the sensor                            | order=1   |
| 2      | Read parameter from the RAM of the sensor                           | order=2   |
| 3      | Load parameter and actual Baudrate from RAM to EEPROM of the sensor | order=3   |
| 4      | Load parameter from EEPROM to RAM of the sensor                     | order=4   |
| 5      | Read CONNECTION OK and serial number from sensor                    | order=5   |
| 6      | Free                                                                |           |
| 7      | Read Firmware String and firmware number from sensor                | order=7   |
| 8      | Read data values from sensor                                        | order=8   |
| 105    | Get cycle time from sensor                                          | order=105 |
| 190    | Write new baud rate to the sensor                                   | order=190 |

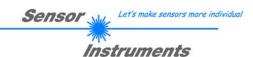

## CRC8 checksum

The so-called "Cyclic Redundancy Check" or CRC is used to verify data integrity. This algorithm makes it possible to detect individual bit errors, missing bytes, and faulty frames. For this purpose a value - the so-called checksum - is calculated over the data (bytes) to be checked and is transmitted together with the data package. Calculation is performed according to an exactly specified method based on a generator polynomial. The length of the checksum is 8 bit ( = 1 byte). The generator polynomial is:  $X^8 + X^5 + X^4 + X^0$ 

To verify the data after they have been received, CRC calculation is performed once again. If the sent and the newly calculated CRC values are identical, the data are without error.

The following pseudo code can be used for checksum calculation:

## table[]

| table | <u> </u> |     |     |     |     |     |     |     |     |     |     |     |     |     |     |
|-------|----------|-----|-----|-----|-----|-----|-----|-----|-----|-----|-----|-----|-----|-----|-----|
| 0     | 94       | 188 | 226 | 97  | 63  | 221 | 131 | 194 | 156 | 126 | 32  | 163 | 253 | 31  | 65  |
| 157   | 195      | 33  | 127 | 252 | 162 | 64  | 30  | 95  | 1   | 227 | 189 | 62  | 96  | 130 | 220 |
| 35    | 125      | 159 | 193 | 66  | 28  | 254 | 160 | 225 | 191 | 93  | 3   | 128 | 222 | 60  | 98  |
| 190   | 224      | 2   | 92  | 223 | 129 | 99  | 61  | 124 | 34  | 192 | 158 | 29  | 67  | 161 | 255 |
| 70    | 24       | 250 | 164 | 39  | 121 | 155 | 197 | 132 | 218 | 56  | 102 | 229 | 187 | 89  | 7   |
| 219   | 133      | 103 | 57  | 186 | 228 | 6   | 88  | 25  | 71  | 165 | 251 | 120 | 38  | 196 | 154 |
| 101   | 59       | 217 | 135 | 4   | 90  | 184 | 230 | 167 | 249 | 27  | 69  | 198 | 152 | 122 | 36  |
| 248   | 166      | 68  | 26  | 153 | 199 | 37  | 123 | 58  | 100 | 134 | 216 | 91  | 5   | 231 | 185 |
| 140   | 210      | 48  | 110 | 237 | 179 | 81  | 15  | 78  | 16  | 242 | 172 | 47  | 113 | 147 | 205 |
| 17    | 79       | 173 | 243 | 112 | 46  | 204 | 146 | 211 | 141 | 111 | 49  | 178 | 236 | 14  | 80  |
| 175   | 241      | 19  | 77  | 206 | 144 | 114 | 44  | 109 | 51  | 209 | 143 | 12  | 82  | 176 | 238 |
| 50    | 108      | 142 | 208 | 83  | 13  | 239 | 177 | 240 | 174 | 76  | 18  | 145 | 207 | 45  | 115 |
| 202   | 148      | 118 | 40  | 171 | 245 | 23  | 73  | 8   | 86  | 180 | 234 | 105 | 55  | 213 | 139 |
| 87    | 9        | 235 | 181 | 54  | 104 | 138 | 212 | 149 | 203 | 41  | 119 | 244 | 170 | 72  | 22  |
| 233   | 183      | 85  | 11  | 136 | 214 | 52  | 106 | 43  | 117 | 151 | 201 | 74  | 20  | 246 | 168 |
| 116   | 42       | 200 | 150 | 21  | 75  | 169 | 247 | 182 | 232 | 10  | 84  | 215 | 137 | 107 | 53  |

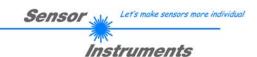

## **Example order=1:** Write parameter to the RAM of the sensor.

<ARG> determines whether you want to save parameter or teach vectors:

ARG = 0 --> Parameter Set 0

ARG = 1 --> Teach Vector Column 0.....11

ARG = 2 --> Teach Vector Column 12...23

ARG = 3 --> Teach Vector Column 24...35

ARG = 4 --> Teach Vector Column 36...47

Example is with 5 parameter (Para1=500, Para2=0; Para3=3200, Para4=3300, Para5=1) Have a look at the **TABLE PARAMETER** to check out how much parameter you have to send.

#### DATA FRAME PC → Sensor for Parameter Set 0

| Byte1<br>Header | Byte2<br>Header | Byte3<br>Header           | Byte4<br>Header           | Byte5<br>Header           | Byte6<br>Header           | Byte7<br>Header | Byte8<br>Header  |
|-----------------|-----------------|---------------------------|---------------------------|---------------------------|---------------------------|-----------------|------------------|
| 0x55            | <order></order> | <arg><br/>(lo byte)</arg> | <arg><br/>(hi byte)</arg> | <len><br/>(lo byte)</len> | <len><br/>(hi byte)</len> | CRC8<br>(Data)  | CRC8<br>(Header) |
| 85 (dec)        | 1               | 0                         | 0                         | 10                        | 0                         | 130             | 107              |
|                 |                 | ARO                       | G=0                       | I FN:                     | =10                       |                 |                  |

| Byte9     | Byte10    | Byte11    | Byte12    | Byte13     | Byte14    | Byte15    | Byte16    | Byte17    | Byte18    |
|-----------|-----------|-----------|-----------|------------|-----------|-----------|-----------|-----------|-----------|
| Data      | Data      | Data      | Data      | Data       | Data      | Data      | Data      | Data      | Data      |
| Para1     | Para1     | Para2     | Para2     | Para3      | Para3     | Para4     | Para4     | Para5     | Para5     |
| (lo byte) | (hi byte) | (lo byte) | (hi byte) | (lo byte)  | (hi byte) | (lo byte) | (hi byte) | (lo byte) | (hi byte) |
| 244       | 1         | 0         | 0         | 128        | 12        | 228       | 12        | 1         | 0         |
| Para1=500 |           | Para2=0   |           | Para3=3200 |           | Para4     | =3300     | Para5=1   |           |

#### DATA FRAME Sensor → PC

| Byte1    | Byte2           | Byte3                     | Byte4                     | Byte5                     | Byte6                     | Byte7          | Byte8            |
|----------|-----------------|---------------------------|---------------------------|---------------------------|---------------------------|----------------|------------------|
| Header   | Header          | Header                    | Header                    | Header                    | Header                    | Header         | Header           |
| 0x55     | <order></order> | <arg><br/>(lo byte)</arg> | <arg><br/>(hi byte)</arg> | <len><br/>(lo byte)</len> | <len><br/>(hi byte)</len> | CRC8<br>(Data) | CRC8<br>(Header) |
| 85 (dec) | 1               | 0                         | 0                         | 0                         | 0                         | 170            | 224              |
|          |                 | ΔR(                       | G=0                       | IF                        | N=0                       |                |                  |

If you receive an argument greater 0, ARG parameter where out of range and have been set to a default value.

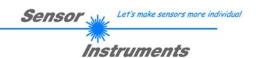

## **Example order=2:** Read parameter from the RAM of the sensor.

<ARG> determines whether you want to read parameter or teach vectors:

ARG = 0 --> Parameter Set 0

ARG = 1 --> Teach Vector Column 0.....11

ARG = 2 --> Teach Vector Column 12...23

ARG = 3 --> Teach Vector Column 24...35

ARG = 4 --> Teach Vector Column 36...47

Example is with 5 parameter (Para1=500, Para2=0; Para3=3200, Para4=3300, Para5=1) Have a look at the **TABLE PARAMETER** to check out how much parameter you will receive.

#### DATA FRAME PC → Sensor

| Byt   | e1   | Byte2           | Byte3                     | Byte4                     | Byte5                     | Byte6                     | Byte7          | Byte8            |
|-------|------|-----------------|---------------------------|---------------------------|---------------------------|---------------------------|----------------|------------------|
| Hea   | der  | Header          | Header                    | Header                    | Header                    | Header                    | Header         | Header           |
| 0x5   | 55   | <order></order> | <arg><br/>(lo byte)</arg> | <arg><br/>(hi byte)</arg> | <len><br/>(lo byte)</len> | <len><br/>(hi byte)</len> | CRC8<br>(Data) | CRC8<br>(Header) |
| 85 (c | lec) | 2               | 0                         | 0                         | 0                         | 0                         | 170            | 185              |
|       |      |                 | ARO                       | G=0                       | LE                        | N=0                       |                |                  |

#### DATA FRAME Sensor → PC

| В  | yte1  | Byte2           | Byte3       | Byte4       | Byte5       | Byte6       | Byte7  | Byte8    |
|----|-------|-----------------|-------------|-------------|-------------|-------------|--------|----------|
| He | ader  | Header          | Header      | Header      | Header      | Header      | Header | Header   |
|    | VEE   | <order></order> | <arg></arg> | <arg></arg> | <len></len> | <len></len> | CRC8   | CRC8     |
| 0  | x55   | <order></order> | (lo byte)   | (hi byte)   | (lo byte)   | (hi byte)   | (Data) | (Header) |
| 85 | (dec) | 2               | 0           | 0           | 10          | 0           | 130    | 50       |
|    |       |                 | ΔR(         | 3=0         | LEN:        | =10         |        |          |

| Byte9     | Byte10    | Byte11    | Byte12    | Byte13    | Byte14    | Byte15    | Byte16    | Byte17    | Byte18    |
|-----------|-----------|-----------|-----------|-----------|-----------|-----------|-----------|-----------|-----------|
| Data      | Data      | Data      | Data      | Data      | Data      | Data      | Data      | Data      | Data      |
| Para1     | Para1     | Para2     | Para2     | Para3     | Para3     | Para4     | Para4     | Para5     | Para5     |
| (lo byte) | (hi byte) | (lo byte) | (hi byte) | (lo byte) | (hi byte) | (lo byte) | (hi byte) | (lo byte) | (hi byte) |
| 244       | 1         | 0         | 0         | 128       | 12        | 228       | 12        | 1         | 0         |
| Para1=500 |           | Para      | 12=0      | Para3     | =3200     | Para4     | =3300     | Para      | 15=1      |

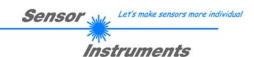

## **Example order=3:** Load parameter and actual Baudrate from RAM to EEPROM of the sensor.

## DATA FRAME PC → Sensor

| Byte0    | Byte1           | Byte2       | Byte3       | Byte4       | Byte5       | Byte6  | Byte7    |
|----------|-----------------|-------------|-------------|-------------|-------------|--------|----------|
| Header   | Header          | Header      | Header      | Header      | Header      | Header | Header   |
| 0x55     | <order></order> | <arg></arg> | <arg></arg> | <len></len> | <len></len> | CRC8   | CRC8     |
| UXSS     | <order></order> | (lo byte)   | (hi byte)   | (lo byte)   | (hi byte)   | (Data) | (Header) |
| 85 (dec) | 3               | 0           | 0           | 0           | 0           | 170    | 142      |
|          |                 | ARO         | G=0         | LEN         | <b>J=</b> 0 |        |          |

#### DATA FRAME Sensor → PC

| Byte0    | Byte1           | Byte2                     | Byte3                     | Byte4                     | Byte5                     | Byte6          | Byte7            |
|----------|-----------------|---------------------------|---------------------------|---------------------------|---------------------------|----------------|------------------|
| Header   | Header          | Header                    | Header                    | Header                    | Header                    | Header         | Header           |
| 0x55     | <order></order> | <arg><br/>(lo byte)</arg> | <arg><br/>(hi byte)</arg> | <len><br/>(lo byte)</len> | <len><br/>(hi byte)</len> | CRC8<br>(Data) | CRC8<br>(Header) |
| 85 (dec) | 3               | 0                         | 0                         | 0                         | 0                         | 170            | 142              |
|          |                 | ARG                       | G=0                       | LEN                       | <b>V=</b> 0               |                |                  |

## **Example order=4:** Load parameter from EEPROM to RAM of the sensor.

#### DATA FRAME PC → Sensor

| ١ | Byte0    | Byte1           | Byte2       | Byte3       | Byte4       | Byte5       | Byte6              | Byte7    |
|---|----------|-----------------|-------------|-------------|-------------|-------------|--------------------|----------|
|   | Header   | Header          | Header      | Header      | Header      | Header      | Header             | Header   |
| ſ | 0x55     | <order></order> | <arg></arg> | <arg></arg> | <len></len> | <len></len> | CRC8               | CRC8     |
|   | UXSS     | /order/         | (lo byte)   | (hi byte)   | (lo byte)   | (hi byte)   | der Header N> CRC8 | (Header) |
|   | 85 (dec) | 4               | 0           | 0           | 0           | 0           | 170                | 11       |
|   | , , ,    |                 | AR          | G=0         | LEN         | <b>V=</b> 0 |                    |          |

## DATA FRAME Sensor → PC

| Byte0    | Byte1           | Byte2       | Byte3       | Byte4       | Byte5       | Byte6  | Byte7    |
|----------|-----------------|-------------|-------------|-------------|-------------|--------|----------|
| Header   | Header          | Header      | Header      | Header      | Header      | Header | Header   |
| 0x55     | <order></order> | <arg></arg> | <arg></arg> | <len></len> | <len></len> | CRC8   | CRC8     |
| 0,00     | \Oldel >        | (lo byte)   | (hi byte)   | (lo byte)   | (hi byte)   | (Data) | (Header) |
| 85 (dec) | 4               | 0           | 0           | 0           | 0           | 170    | 11       |
|          |                 | ARO         | 3=0         | LEN         | V=0         |        |          |

## **Example order=5:** Read CONNECTION OK from sensor.

## DATA FRAME PC → Sensor

| Byte0    | Byte1           | Byte2       | Byte3       | Byte4       | Byte5                                                 | Byte6    | Byte7  |
|----------|-----------------|-------------|-------------|-------------|-------------------------------------------------------|----------|--------|
| Header   | Header          | Header      | Header      | Header      | Header                                                | Header   | Header |
| 0x55     | <ordor></ordor> | <arg></arg> | <arg></arg> | <len></len> | <len></len>                                           | CRC8     | CRC8   |
| UXSS     | <order></order> | (lo byte)   | (hi byte)   | (lo byte)   | Header Header <len> CRC8 (hi byte) (Data) 0 170</len> | (Header) |        |
| 85 (dec) | 5               | 0           | 0           | 0           | 0                                                     | 170      | 60     |
|          |                 | AR          | G=0         | LEN         | V=0                                                   |          |        |

## DATA FRAME Sensor → PC

ARG determines the serial number of the sensor

| Byte0<br>Header | Byte1<br>Header | Byte2<br>Header           | Byte3<br>Header           | Byte4<br>Header           | Byte5<br>Header           | Byte6<br>Header | Byte7<br>Header  |
|-----------------|-----------------|---------------------------|---------------------------|---------------------------|---------------------------|-----------------|------------------|
| 0x55            | <order></order> | <arg><br/>(lo bvte)</arg> | <arg><br/>(hi bvte)</arg> | <len><br/>(lo bvte)</len> | <len><br/>(hi bvte)</len> | CRC8<br>(Data)  | CRC8<br>(Header) |
| 85 (dec)        | 5               | 170                       | 0                         | 0                         | 0                         | 170             | 178              |
|                 |                 | ΔRC                       | =170                      | IEN                       | J=Ω                       |                 |                  |

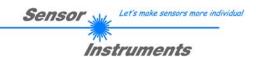

## **Example order=7:** Read Firmware String from sensor

## DATA FRAME PC → Sensor

| Byte0    | Byte1           | Byte2       | Byte3       | Byte4       | Byte5       | Byte6  | Byte7    |
|----------|-----------------|-------------|-------------|-------------|-------------|--------|----------|
| Header   | Header          | Header      | Header      | Header      | Header      | Header | Header   |
| 0x55     | <order></order> | <arg></arg> | <arg></arg> | <len></len> | <len></len> | CRC8   | CRC8     |
| UXSS     | <order></order> | (lo byte)   | (hi byte)   | (lo byte)   | (hi byte)   | (Data) | (Header) |
| 85 (dec) | 7               | 0           | 0           | 0           | 0           | 170    | 82       |
|          |                 | ARO         | 3=0         | LEN         | J=0         |        |          |

#### DATA FRAME Sensor → PC

ARG determines the firmware number of the sensor

| Byte0    | Byte1                           | Byte2       | Byte3       | Byte4       | Byte5         | Byte6  | Byte7    | Byte8  | Byte9  | Byte10 | Byte11 |
|----------|---------------------------------|-------------|-------------|-------------|---------------|--------|----------|--------|--------|--------|--------|
| Header   | Header                          | Header      | Header      | Header      | Header        | Header | Header   | Data   | Data   | Data   | Data   |
| 0x55     | <order></order>                 | <arg></arg> | <arg></arg> | <len></len> | <len></len>   | CRC8   | CRC8     | ASCII  | ASCII  | ASCII  | ASCII  |
| 0,555    | <ol> <li>Voluel &gt;</li> </ol> | (lo byte)   | (hi byte)   | (lo byte)   | (hi byte)     | (Data) | (Header) | ASCII  | ASCII  | ASCII  | ASCII  |
| 85 (dec) | 7                               | 0           | 0           | 72          | 0             | 183    | 38       | F      | I      | R      | M      |
|          |                                 | AR          | G=0         | LEN         | <b>√</b> 1=72 |        |          |        |        |        |        |
|          |                                 |             |             |             |               |        |          |        |        |        |        |
| Byte12   | Byte13                          | Byte14      | Byte15      | Byte16      | Byte17        | Byte18 | Byte19   | Byte20 | Byte21 | Byte22 | Byte23 |
| Data     | Data                            | Data        | Data        | Data        | Data          | Data   | Data     | Data   | Data   | Data   | Data   |
| ASCII    | ASCII                           | ASCII       | ASCII       | ASCII       | ASCII         | ASCII  | ASCII    | ASCII  | ASCII  | ASCII  | ASCII  |
| W        | Α                               | R           | E           |             | S             | Т      | R        |        | N      | G      |        |
|          |                                 |             |             |             |               |        |          |        |        |        |        |
| Byte24   | Byte25                          | Byte26      | Byte27      | Byte28      | Byte29        | Byte30 | Byte31   | Byte32 | Byte33 | Byte34 | Byte35 |
| Data     | Data                            | Data        | Data        | Data        | Data          | Data   | Data     | Data   | Data   | Data   | Data   |
| ASCII    | ASCII                           | ASCII       | ASCII       | ASCII       | ASCII         | ASCII  | ASCII    | ASCII  | ASCII  | ASCII  | ASCII  |
|          |                                 |             |             |             |               |        |          |        |        |        | R      |
|          |                                 |             |             |             |               |        |          |        |        |        |        |
| Byte36   | Byte37                          | Byte38      | Byte39      | Byte40      | Byte41        | Byte42 | Byte43   | Byte44 | Byte45 | Byte46 | Byte47 |
| Data     | Data                            | Data        | Data        | Data        | Data          | Data   | Data     | Data   | Data   | Data   | Data   |
| ASCII    | ASCII                           | ASCII       | ASCII       | ASCII       | ASCII         | ASCII  | ASCII    | ASCII  | ASCII  | ASCII  | ASCII  |
| Т        | :                               | K           | W           | Х           | Х             | /      | Х        | Х      |        |        |        |
|          |                                 |             |             |             |               |        |          |        |        |        |        |
| Byte48   | Byte49                          | Byte50      | Byte51      | Byte52      | Byte53        | Byte54 | Byte55   | Byte56 | Byte57 | Byte58 | Byte59 |
| Data     | Data                            | Data        | Data        | Data        | Data          | Data   | Data     | Data   | Data   | Data   | Data   |
| ASCII    | ASCII                           | ASCII       | ASCII       | ASCII       | ASCII         | ASCII  | ASCII    | ASCII  | ASCII  | ASCII  | ASCII  |
|          |                                 |             |             |             |               |        |          |        |        |        |        |
|          |                                 |             |             |             |               |        |          |        |        |        |        |
| Byte60   | Byte61                          | Byte62      | Byte63      | Byte64      | Byte65        | Byte66 | Byte67   | Byte68 | Byte69 | Byte70 | Byte71 |
| Data     | Data                            | Data        | Data        | Data        | Data          | Data   | Data     | Data   | Data   | Data   | Data   |
| ASCII    | ASCII                           | ASCII       | ASCII       | ASCII       | ASCII         | ASCII  | ASCII    | ASCII  | ASCII  | ASCII  | ASCII  |
|          | ļ                               |             | l           | l           |               |        |          |        |        |        |        |
|          |                                 |             |             |             |               |        |          |        |        | Ī      |        |
| Byte72   | Byte73                          | Byte74      | Byte75      | Byte76      | Byte77        | Byte78 | Byte79   | Byte80 | Byte81 |        |        |
| Data     | Data                            | Data        | Data        | Data        | Data          | Data   | Data     | Data   | Data   |        |        |
| ASCII    | ASCII                           | ASCII       | ASCII       | ASCII       | ASCII         | ASCII  | ASCII    | ASCII  | ASCII  |        |        |
|          |                                 |             |             |             |               |        |          |        |        |        |        |

## **Example order=8:** Read data values from sensor.

#### DATA FRAME PC → Sensor

| Byte0    | Byte1           | Byte2       | Byte3       | Byte4       | Byte5       | Byte6  | Byte7    |
|----------|-----------------|-------------|-------------|-------------|-------------|--------|----------|
| Header   | Header          | Header      | Header      | Header      | Header      | Header | Header   |
| 0x55     | <order></order> | <arg></arg> | <arg></arg> | <len></len> | <len></len> | CRC8   | CRC8     |
|          |                 | (lo byte)   | (hi byte)   | (lo byte)   | (hi byte)   | (Data) | (Header) |
| 85 (dec) | 8               | 0           | 0           | 0           | 0           | 170    | 118      |
|          |                 | AR          | G=0         | LEN         | <b>V=0</b>  |        |          |

DATA FRAME Sensor → PC

8 Header Bytes and all **DATA VALUES** (See Table DATA VALUE)

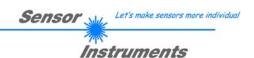

## **Example order=105:** Get cycle time from sensor

#### DATA FRAME PC → Sensor

| Byte0    | Byte1           | Byte2                     | Byte3                     | Byte4                     | Byte5                     | Byte6          | Byte7            |
|----------|-----------------|---------------------------|---------------------------|---------------------------|---------------------------|----------------|------------------|
| Header   | Header          | Header                    | Header                    | Header                    | Header                    | Header         | Header           |
| 0x55     | <order></order> | <arg><br/>(lo byte)</arg> | <arg><br/>(hi byte)</arg> | <len><br/>(lo byte)</len> | <len><br/>(hi byte)</len> | CRC8<br>(Data) | CRC8<br>(Header) |
| 85 (dec) | 105             | 0                         | 0                         | 0                         | 0                         | 170            | 130              |
|          |                 | ARG=0                     |                           | LEN=0                     |                           |                |                  |

#### DATA FRAME Sensor → PC

| Byte0                | Byte1           | Byte2       | Byte3       | Byte4       | Byte5     | Byte6      | Byte7    | Byte8   | Byte9   | Byte10  | Byte11  |
|----------------------|-----------------|-------------|-------------|-------------|-----------|------------|----------|---------|---------|---------|---------|
| Header               | Header          | Header      | Header      | Header      | Header    | Header     | Header   | Data    | Data    | Data    | Data    |
| 0x55 <order></order> | <arg></arg>     | <arg></arg> | <len></len> | <len></len> | CRC8      | CRC8       | lo word  | lo word | hi word | hi word |         |
| 0000 \               | <order></order> | (lo byte)   | (hi byte)   | (lo byte)   | (hi byte) | (Data)     | (Header) | lo byte | hi byte | lo byte | hi byte |
| 85 (dec)             | 105             | 0           | 0           | 8           | 0         | 206        | 163      | 40      | 28      | 2       | 0       |
| ARG=0 LEN=8          |                 |             |             | (           | CYCLE COU | NT = 13828 | 0        |         |         |         |         |

| Byte12             | Byte13  | Byte14  | Byte15  |  |  |  |  |
|--------------------|---------|---------|---------|--|--|--|--|
| Data               | Data    | Data    | Data    |  |  |  |  |
| lo word            | lo word | hi word | hi word |  |  |  |  |
| lo byte            | hi byte | lo byte | hi byte |  |  |  |  |
| 144 1 0 0          |         |         |         |  |  |  |  |
| COUNTER TIME = 400 |         |         |         |  |  |  |  |

Cycle Time [Hz] = CYCLE COUNT / (COUNTER TIME \* 0,01)

Cycle Time [ms] = (COUNTER TIME \* 0,01) / CYCLE COUNT

## **Example order=190:** Write new baud rate to the sensor.

## DATA FRAME PC → Sensor

| Byte0    | Byte1           | Byte2                     | Byte3                     | Byte4                     | Byte5                     | Byte6          | Byte7            |
|----------|-----------------|---------------------------|---------------------------|---------------------------|---------------------------|----------------|------------------|
| Header   | Header          | Header                    | Header                    | Header                    | Header                    | Header         | Header           |
| 0x55     | <order></order> | <arg><br/>(lo byte)</arg> | <arg><br/>(hi byte)</arg> | <len><br/>(lo byte)</len> | <len><br/>(hi byte)</len> | CRC8<br>(Data) | CRC8<br>(Header) |
| 85 (dec) | 190             | 1                         | 0                         | 0                         | 0                         | 170            | 14               |
|          |                 | ARG=1                     |                           | LEN                       | <b>V=</b> 0               |                |                  |

New baud rate is determined by argument.

ARG=0: baud rate = 9600 ARG=1: baud rate = 19200 ARG=2: baud rate = 38400 ARG=3: baud rate = 57600 ARG=4: baud rate = 115200 ARG=5: baud rate = 230400 ARG=6: baud rate = 460800

## DATA FRAME Sensor → PC

| Byte0    | Byte1           | Byte2       | Byte3       | Byte4       | Byte5       | Byte6  | Byte7    |
|----------|-----------------|-------------|-------------|-------------|-------------|--------|----------|
| Header   | Header          | Header      | Header      | Header      | Header      | Header | Header   |
| 0x55     | <order></order> | <arg></arg> | <arg></arg> | <len></len> | <len></len> | CRC8   | CRC8     |
|          |                 | (lo byte)   | (hi byte)   | (lo byte)   | (hi byte)   | (Data) | (Header) |
| 85 (dec) | 190             | 0           | 0           | 0           | 0           | 170    | 195      |
|          |                 | ARG=0       |             | LEN=0       |             |        |          |

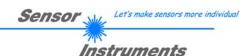

## A Firmware update via software Firmware Loader

## A.1 Manual software Firmware Loader V1.1

This manual describes the installation of the Firmware Loader PC software and as a support for starting up the Firmware Loader software explains the individual functional elements of the graphic Windows® user interface.

The software allows the user to perform an automatic firmware update. The update will be carried out through the RS232 interface.

An initialisation file (xxx.ini) and a firmware file (xxx.elf.S) are required for performing a firmware update. These files can be obtained from your supplier. In some cases an additional firmware file for the program memory (xxx.elf.p.S) is also needed, and this file will be automatically provided together with the other two files.

Important! For a firmware update the two or three files must always be located in the same folder.

A plausibility check is performed after the initialisation file has been loaded with the Firmware Loader. If the initialisation file was changed or damaged, it will not be possible to perform a firmware update.

When the plausibility check is successfully completed, the instructions contained in the initialisation file will be carried out step by step.

The complete memory contents of the micro-controller in the sensor will be deleted in a firmware update. This means that both the program in the program memory and the data in the data memory will be lost.

The new firmware automatically writes the correct data to the program memory again.

However, the parameter settings, temperature curves, linearization curves, etc. that are stored in the data memory (EEPROM) will be deleted.

With the Firmware Loader V1.1 the data will be saved in the EEPROM, and can be written back again after successful firmware update.

For this purpose the software creates an EEPROM backup file.

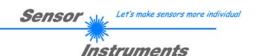

## A.2 Installation of the software Firmware Loader V1.1

Hardware requirements for successful installation of the Firmware Loader software:

- IBM PC AT or compatible
- VGA graphics
- Microsoft® Windows® XP, VISTA, 7
- Serial RS232 interface at the PC
- Microsoft® compatible mouse
- Cable cab-las4/PC (cab-las5/PC) for the RS232 interface or cab-4/USB (cab-5/USB) for USB slot
- CD-ROM drive

The software can only be installed under Windows. Windows must therefore be started first, if it is not yet running.

Please install the software as described below:

- The software can be installed directly from the installation CD-ROM. To install the software, start the SETUP program in the INSTALL folder of the CD-ROM.
- 2. The installation program displays a dialog and suggests to install the software in the C:\"FILENAME" directory on the hard disk. You may accept this suggestion with **OK** or [ENTER], or you may change the path as desired. Installation is then performed automatically.
- 3. During the installation process a new program group for the software is created in the Windows Program Manager. In the program group an icon for starting the software is created automatically. When installation is successfully completed the installation program displays "Setup OK".
- 4. After successful installation the software can be started with a left mouse button double-click on the icon.

Windows® is a trademark of the Microsoft Corp.  $VGA^{TM}$  is a trademark of the International Business Machines Corp.

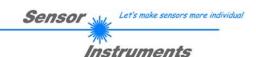

#### Please read this chapter before you start!

In this example a software update is performed from SPECTRO3 V4.0 to SPECTRO3 V4.1.

#### Step 1:

When the Firmware Loader software is started, this window opens on the Windows® user interface.

Immediately after starting, the software attempts to establish a connection to the connected sensor. If the sensor should not be connected at **COM PORT 1**, please select the corresponding **COM PORT**.

Please make sure that the correct **BAUDRATE** is selected.

Now try to establish a connection by clicking on **TRY TO CONNECT**. When the connection has been established, the sensor sends back information about the current firmware.

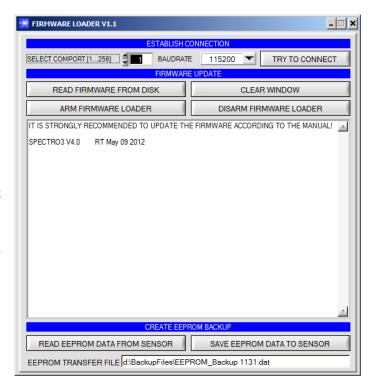

#### Step 2:

Press the **READ FIRMWARE FROM DISK** button and load the **xxx.ini** file.

The uploaded initialization file will be displayed in the status window.

As described above, a plausibility check of the initialisation file will be performed first.

If the file is OK, the following message will be displayed:

File read OK!

Press **ARM FIRMWARE LOADER** to start the firmware update.

Please read the comments that are shown in the display window. These comments allow you to make sure that you have loaded the correct initialisation file.

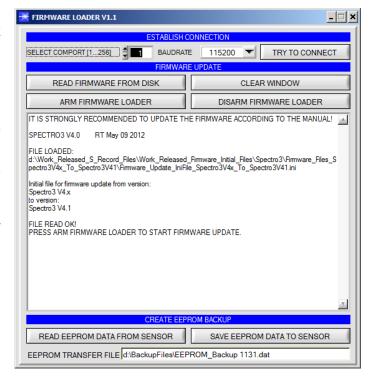

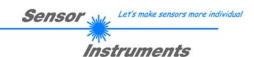

#### Step 3:

Now click on the **ARM FIRMWARE LOADER** button. The program now attempts to send a software command that interrupts the normal program run and jumps to the start address of the boot sector.

If this is successful, the sensor displays a prompt for loading the S-Record file to the sensor.

When you press the **ARM FIRMWARE LOADER** button the firmware update will be performed automatically.

In the course of the update process you will only be prompted to enter a name for the EEPROM backup file. If the firmware update should run perfectly until the EEPRM data are read out, but should then go wrong for any reason whatsoever, the EEPROM backup file can always be written back with SAVE EEPROM DATA TO SENSOR.

The file name for your **EEPROM backup file** should be chosen such that the names for several sensors cannot be mixed up. Using a file name that contains the sensor serial number might be advisable. Saving this file for future updates also might be a good idea.

After a successful update the sensor displays the status line of the new firmware.

The complete update process may take up to 1 minute.

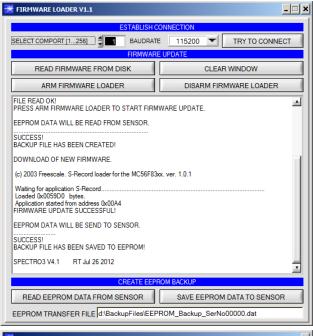

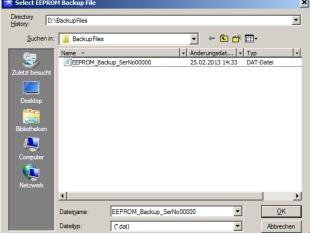

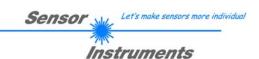

If, contrary to expectations, there should be any trouble with the update of the program memory, it will still be possible to perform an update, even though it may look like the sensor was "killed".

Please make sure that you have selected the correct **COM PORT** and the correct **BAUDRATE**.

You will not get any connection when you click on **TRY TO CONNECT**.

Load the corresponding **xxx.ini** file from the hard disk.

Then click on the **ARM FIRMWARE LOADER** button.

The program will try to send the software command for the update. This will not work, however, and you will get a **CONNECTION FAILURE** message.

However, the Firmware Loader software now is "armed" for 30 seconds.

If you perform a hardware reset within these 30 seconds, the firmware update will be performed.

After a successful update the sensor displays the status line of the new firmware.

The complete update process may take up to 1 minute.

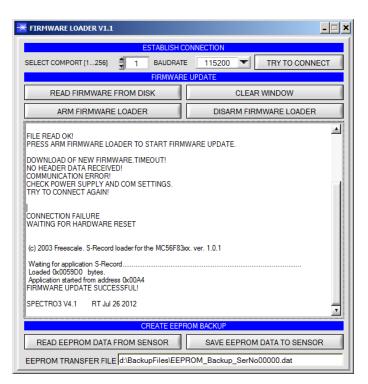

INFO! In case that the sensor was "killed", the sensor will work with a BAUDRATE of 115200.

You may at any time create an EEPROM backup file for archiving it on your hard disk.

To do this, click on **READ EEPROM DATA FROM SENSOR**. You will be prompted to choose an initialization file in case that there has not yet been loaded any. Afterwards you will be asked to enter a file name. The selected name will be shown in the **EEPROM TRANSFER FILE** display.

The file name for your **EEPROM** backup file should be chosen such that the names for several sensors cannot be mixed up. Using a file name that contains the sensor serial number might be advisable.

The Firmware Loader then reads all the EEPROM data from the data memory and saves these data in the selected file.

Upon successful completion the following message will be displayed:

#### Success!

Backup File has been created!

If something should go wrong in a firmware update, any you have created the **backup file**, the saved **EEPROM backup file** can at any time be uploaded to the sensor again with **SAVE EEPROM DATA TO SENSOR.** 

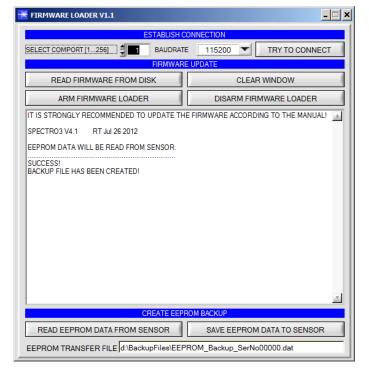

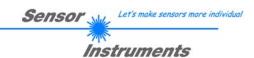

#### **CLEAR WINDOW** resets the display window.

If you should not get any response for a longer time, or if messages should be displayed in the status line, **DISARM FIRMWARE LOADER** can be used to cancel the firmware update process.

However, you should always wait for approx. 1 minute before you press this button.

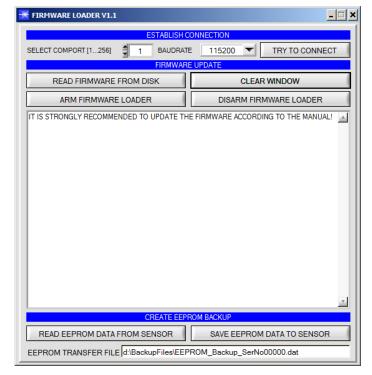